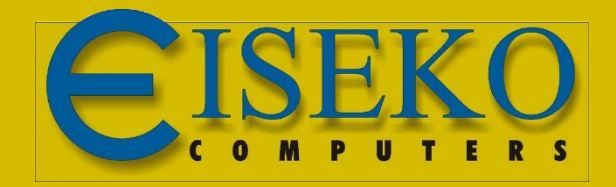

# INNODRAW Il software per il rilievo d'interni Manuale Utente

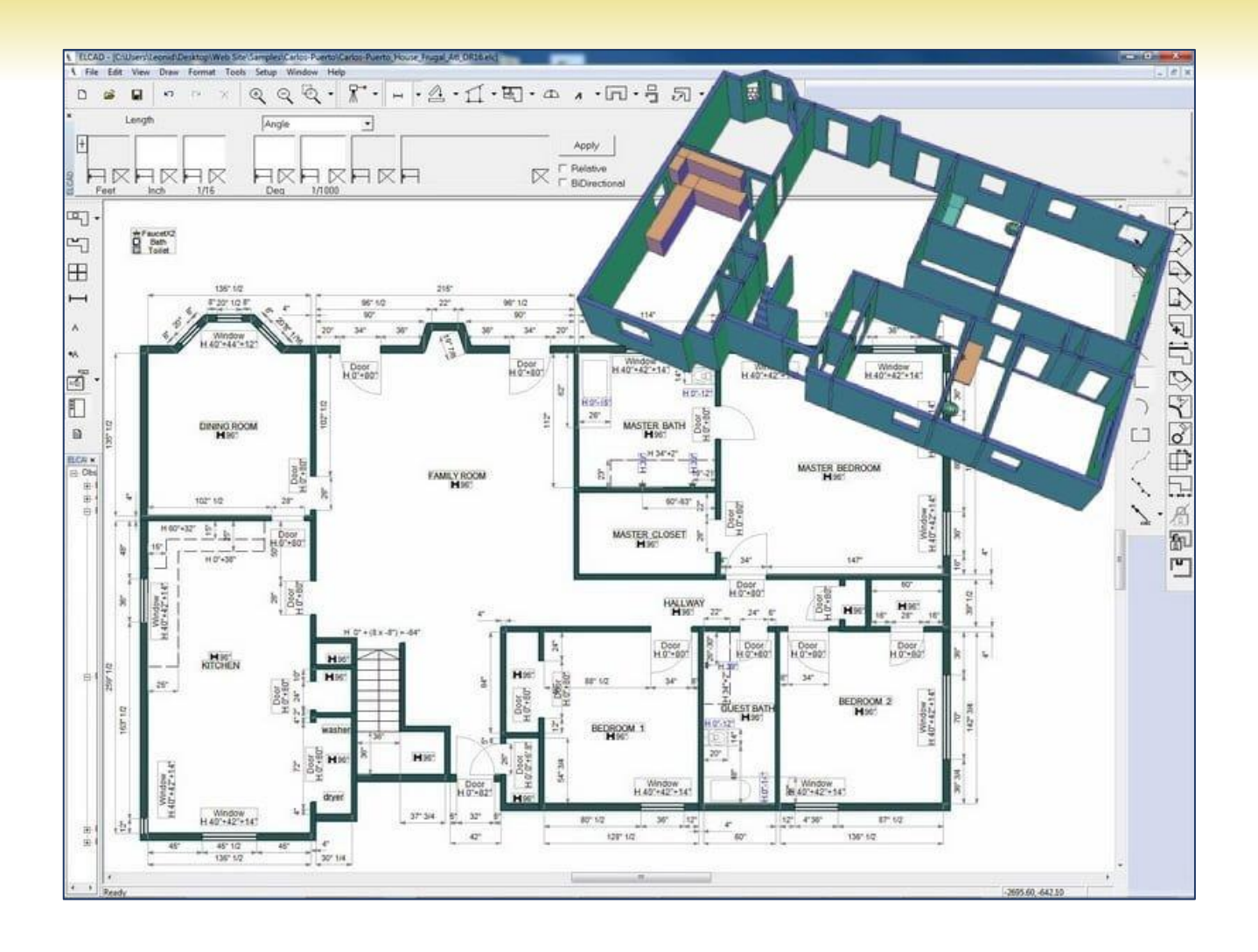

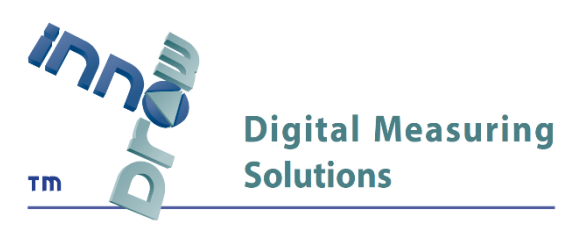

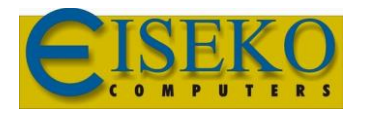

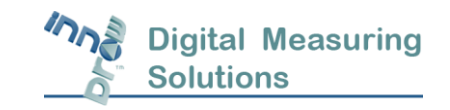

# Sommario

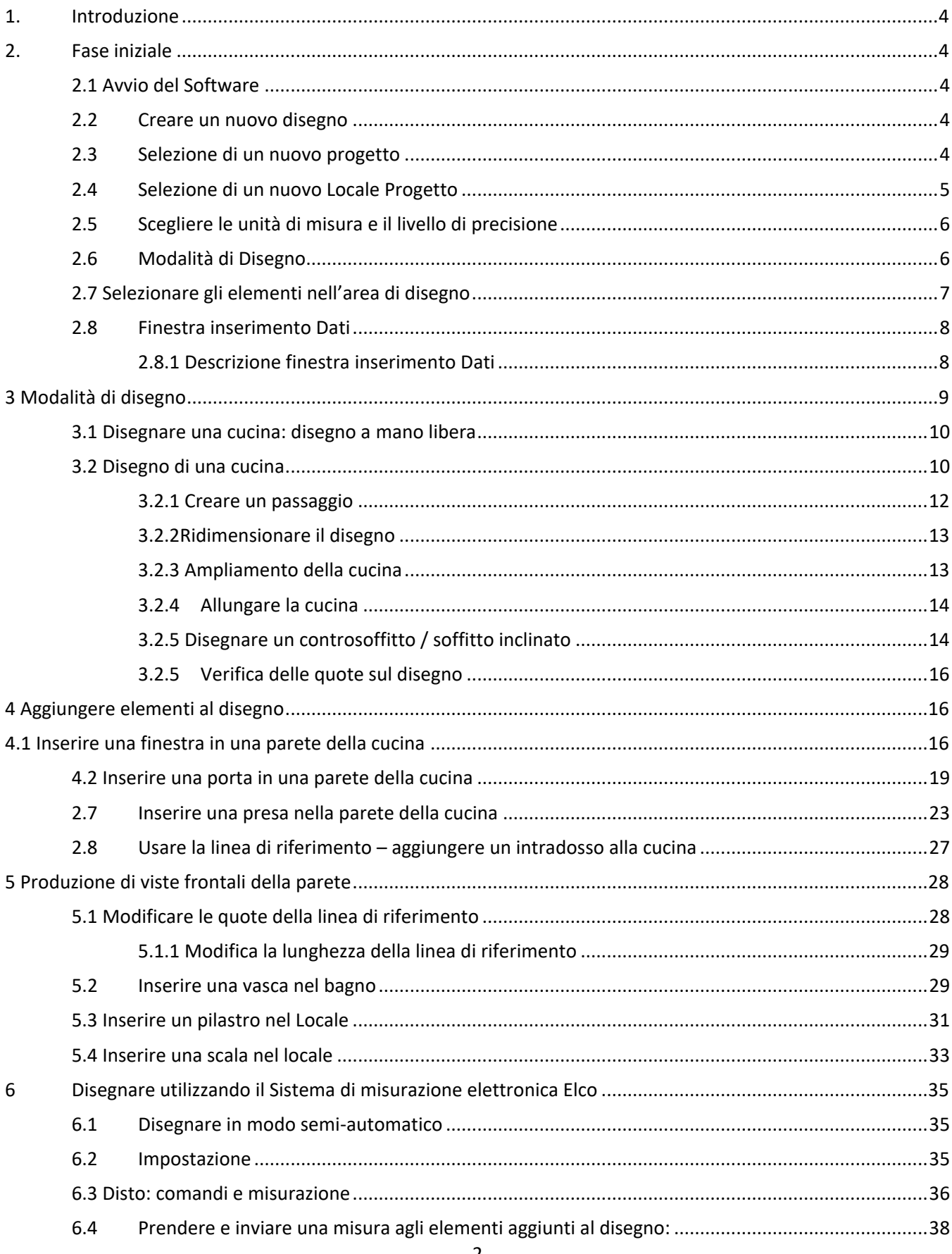

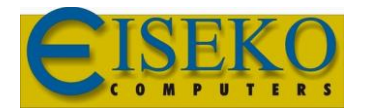

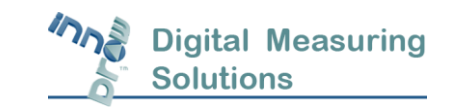

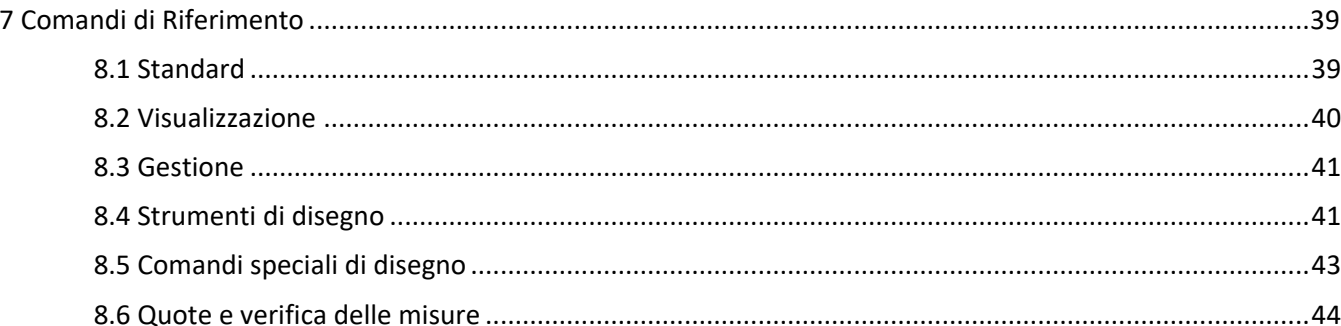

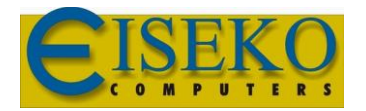

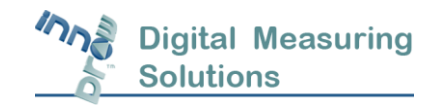

# <span id="page-3-0"></span>1. Introduzione

Benvenuti in InnoDraw, il sistema di misurazione automatica, disegno e modellazione. InnoDraw combina la facilità d'uso di un dispositivo di misurazione elettronico con la versatilità del software ElCad, eliminando la necessità di carta e schizzi, aumentando così la precisione e la flessibilità. InnoDraw fornisce una soluzione veloce, affidabile e precisa per il rilievo delle cucine.

- <span id="page-3-1"></span>2. Fase iniziale
- <span id="page-3-2"></span>2.1 Avvio del Software

Per avviare il software ElCad:

1. Fare doppio clic sull'icona del collegamento **ElCad** o in alternativa, selezionare **Start/Tutti i Programmi/Innodraw/ElCad**

#### <span id="page-3-3"></span>2.2Creare un nuovo disegno

#### Per creare un nuovo disegno:

1. Clicca su *Nuovo*  $\Box$ o, in alternativa, seleziona *File > Nuovo* sulla barra del menu. Viene visualizzata la finestra di dialogo Nuovo File:

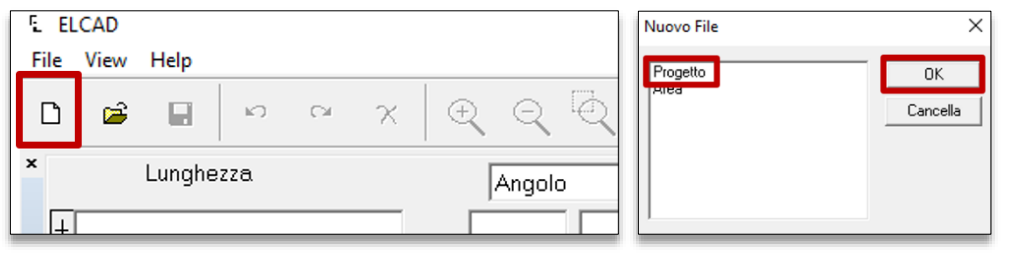

2. Selezionare *Progetto* per un nuovo lavoro o *Area* per creare una nuova area all'interno di un progetto, quindi fare clic su *OK*.

#### 2.3 Selezione di un nuovo progetto

#### <span id="page-3-4"></span>Per preparare un nuovo Progetto:

Seleziona *Progetto* nella finestra di dialogo della sezione precedente (finestra Nuovo File) e fai clic su *OK.* La scheda Info Progetto appare per inserire tutti i dati del progetto. Con informazioni come: Profilo, Nome Progetto, Locale Progetto, Azienda, Tipo di Progetto, Disegnato da:, Rilevato da:; queste informazioni devono essere inserite prima che il disegno venga abilitato.

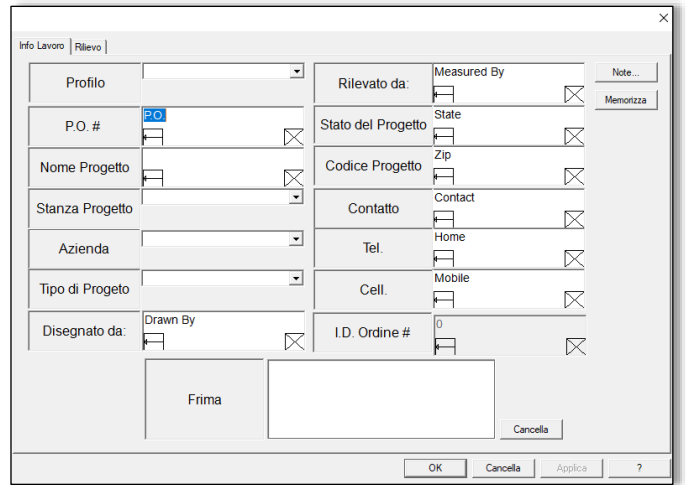

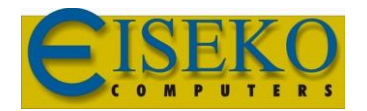

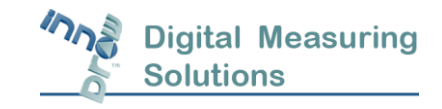

#### 2.4 Selezione di un nuovo Locale Progetto

<span id="page-4-0"></span>Per preparare un nuovo Locale Progetto:

- 1. Seleziona il locale in *Locale Progetto* nella nuova finestra di dialogo nella sezione precedente. La scheda della finestra di dialogo Info Progetto appare con i valori dell'ultimo progetto aperto. Per inserire un nuovo Locale Progetto in un lavoro precedentemente rilevato, il lavoro deve essere aperto per la prima volta.
- 2. Sulla scheda della finestra di dialogo Info Progetto clicca sulla finestra a cascata *Locale Progetto* e seleziona un locale, (per esempio, Bagno) e clicca *OK.*

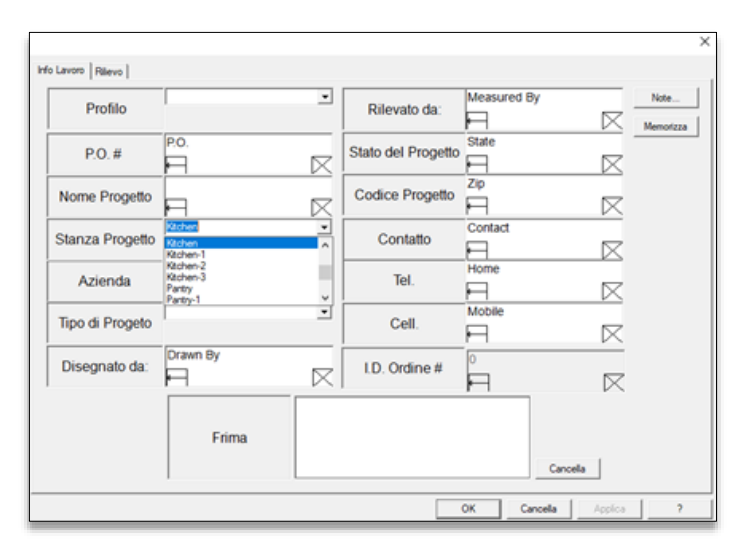

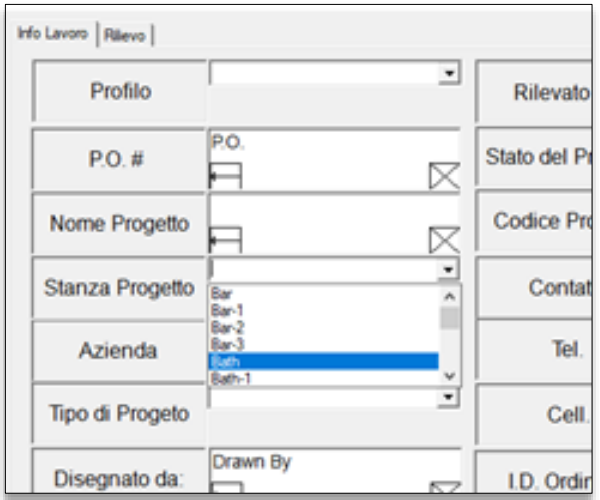

3. Apparirà un disegno vuoto.

**Nota:** Il nome del file predefinito per un disegno ha il formato: [Job Name]\_[Job Area]\_[Job Company]\_[Job Branch]\_DR1.elc **Per esempio:** John-Smith\_Ktchn\_Company2\_Branch3\_DR1.elc

**Nota**: I testi predefiniti per i campi di dialogo sono nei file di testo, elencati nella tabella seguente, situata nella cartella dell'applicazione Elcad:

C:\Programmi\InnoDraw\El\_Cad\ o per sistemi a 64 bit C:\Programmi(x86)\InnoDraw\El\_Cad\

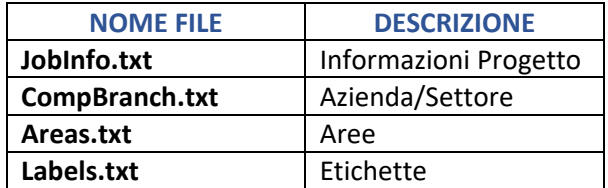

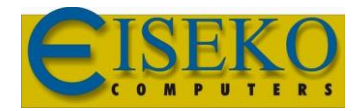

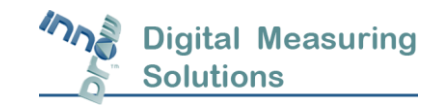

#### 2.5 Scegliere le unità di misura e il livello di precisione

<span id="page-5-0"></span>Prima di iniziare un progetto è necessario selezionare l'unità di misura che verrà utilizzata, Imperiale o Metrica. **È necessario farlo soltanto una volta**; **l'unità di misura scelta verrà memorizzata con il Progetto.** Per le unità imperiali è anche possibile selezionare il livello di precisione delle misure.

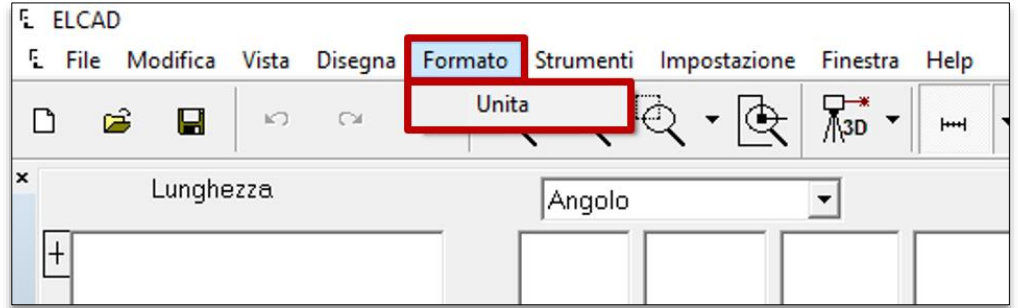

La scelta verrà utilizzata come predefinita per i nuovi disegni fino a quando non verrà cambiata.

**Nota:** Non è possibile modificare l'unità di misura scelta una volta iniziato il disegno. Per selezionare l'Unità di disegno e precisione:

1 Selezionare *Formato > Unità* dalla barra di accesso rapido. Viene visualizzata la finestra di dialogo Unità Disegno:

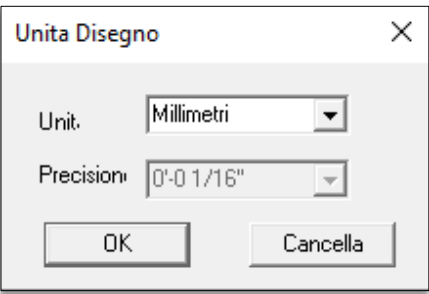

- 2 Selezionare l'unità di misura dalla casella a cascata Unità.
- 3 Selezionare la precisione (frazioni) dalla casella a cascata inferiore.

**Nota:** La precisione selezionata è disponibile solo per le Unità Imperiali (Feet, Inch).

#### 2.6 Modalità di Disegno

<span id="page-5-1"></span>Ci sono due modalità di disegno: la **modalità Selezione** e la **modalità Disegno**.

• Comando *Seleziona* - Utilizza il comando Seleziona per selezionare i contorni del disegno e per inserire le misure.

Attivare il comando *Seleziona* premendo il pulsante *Seleziona*  $\Box$  o dal menu della barra di accesso rapido *Modifica > Seleziona*. Il comando *Seleziona* si attiva automaticamente dopo aver selezionato il comando

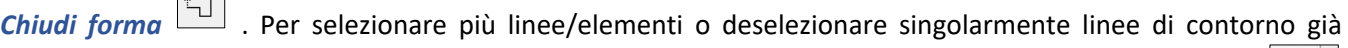

selezionate (quando con la selezione complessiva non è fattibile), cliccare il comando *Selezione Multipla*

- che puoi trovare selezionando la freccetta verso il basso  $\Box$  accanto al pulsante **Seleziona** .

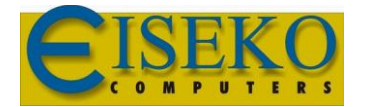

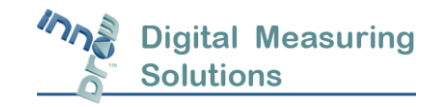

• **Modalità Disegno** - Utilizzare la modalità disegno con il comando *Disegna* per abilitare le funzioni di disegno per generare armadi, contorni di pareti o controsoffitti. Per accedere alla modalità *Disegna*, premere il pulsante

della barra degli strumenti o selezionare *Disegna* dalla barra di accesso rapido: *Disegna > Disegno*

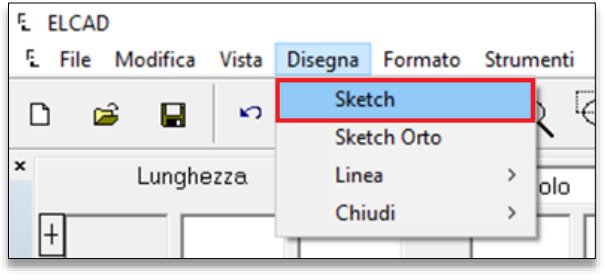

**Nota:** l'attivazione del comando *Disegno* annulla il comando *Seleziona*  $\sum \downarrow e$  viceversa.

#### 2.7 Selezionare gli elementi nell'area di disegno

<span id="page-6-0"></span>Questa sezione descrive **come selezionare una linea nell'area di disegno**. Con il sistema InnoDraw, linee e altri elementi possono essere selezionati facendo scorrere il cursore del mouse su di essi. Questo metodo è più vantaggioso rispetto alla finestra di selezione, quando si selezionano singoli elementi all'interno di un disegno.

**Nota:** È possibile selezionare un oggetto con la finestra di selezione tenendo premuto il tasto destro del mouse...

Quando si seleziona una linea sul disegno, puoi anche selezionare un'estremità per ulteriori azioni sulla linea selezionata. Ad esempio, se la linea viene ridimensionata, l'estremità selezionata è la parte finale che si muove mentre l'altra estremità rimane fissa.

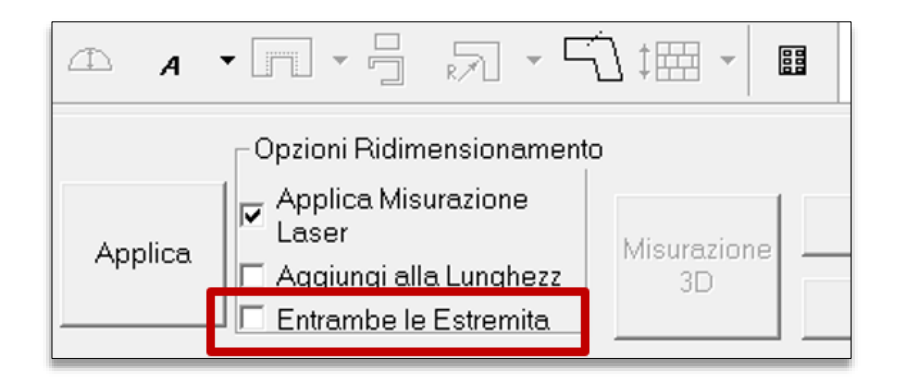

Nota: Se la casella di controllo **La Entrambe le Estremita** viene spuntata prima di selezionare una linea, entrambe le estremità saranno selezionate e spostate quando la linea viene ridimensionata.

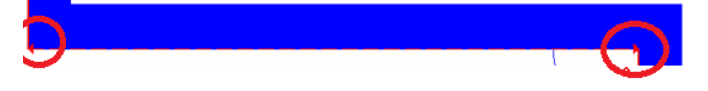

Esempio parete con opzione *"Entrambe le Estremità"* attivata

Per selezionare una linea e un determinato punto finale:

- 1. Clicca per attivare il comando *Seleziona*.
- 2. Fai scorrere il mouse sopra alla linea che si desidera selezionare. Per selezionare una particolare estremità fai

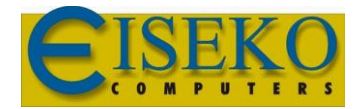

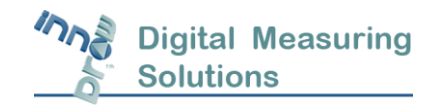

scorrere la linea tratteggiata creata dal mouse più vicina a quell'estremità.

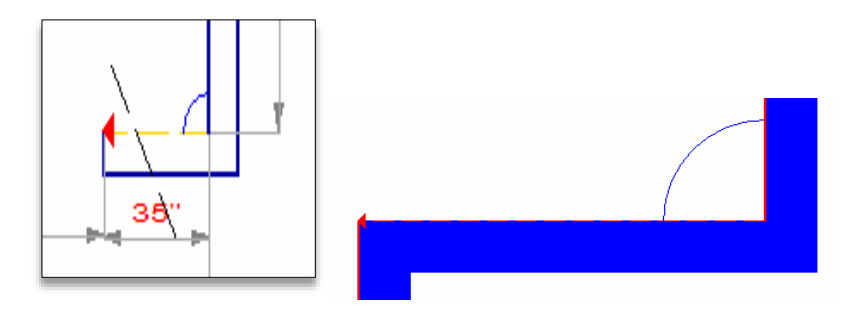

3. La linea selezionata si trasforma in linea tratteggiata (di colore rosso). L'estremità selezionata è indicata da una freccia rossa. L'estremità opposta ha una misura dell'angolo con il suo lato adiacente.

#### <span id="page-7-0"></span>2.8Finestra inserimento Dati

L'immissione dei dati viene eseguita attraverso la finestra di inserimento dati nella parte superiore dello schermo.

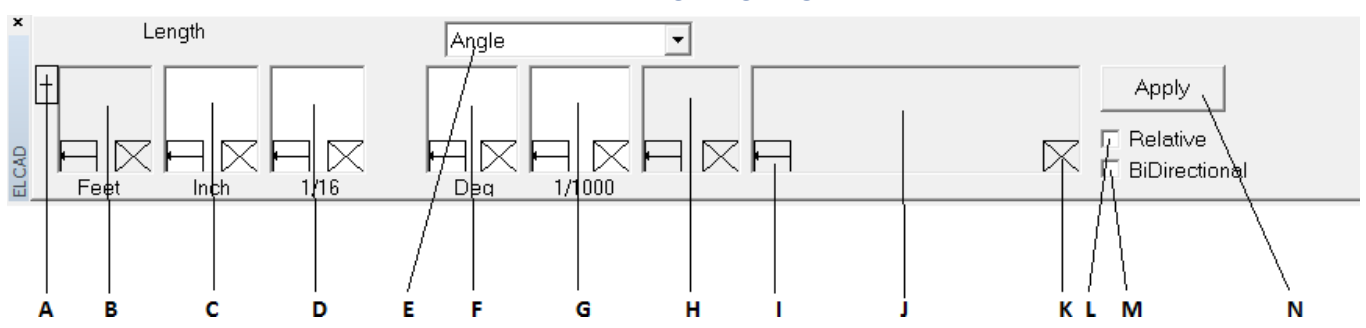

#### **BARRA MULTIFUNZIONE**

#### 2.8.1 Descrizione finestra inserimento Dati

<span id="page-7-1"></span>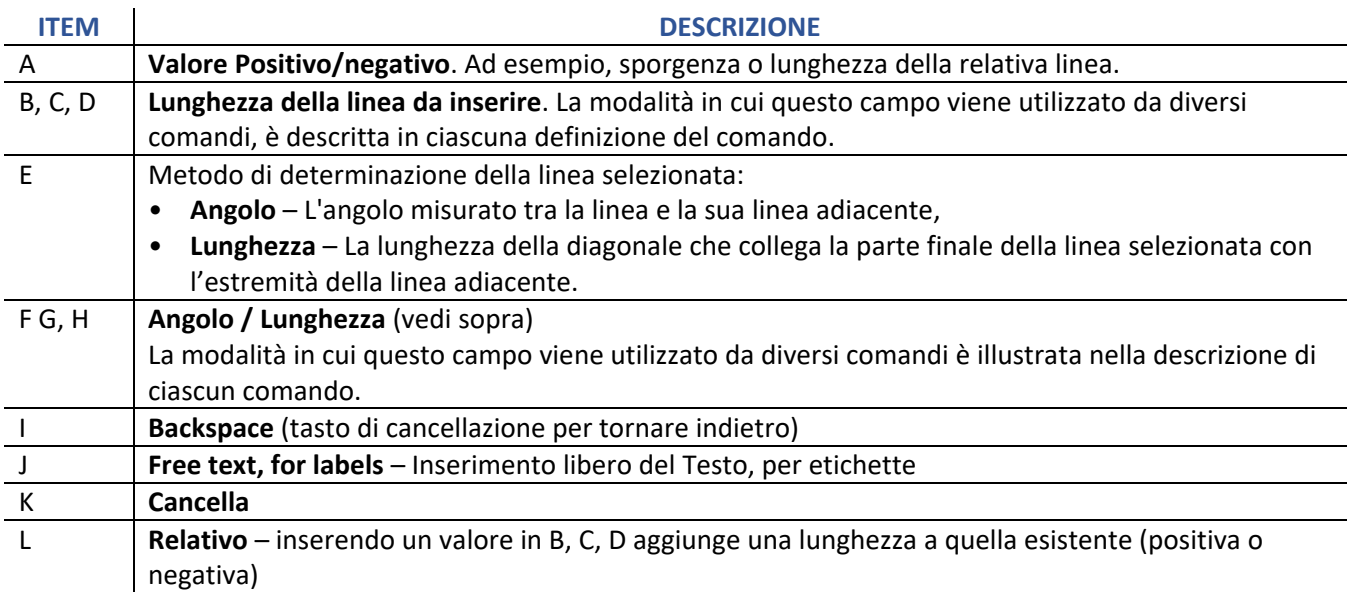

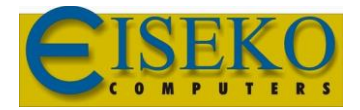

 $\overline{a}$ 

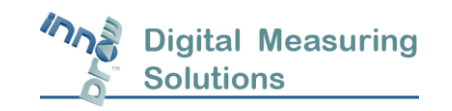

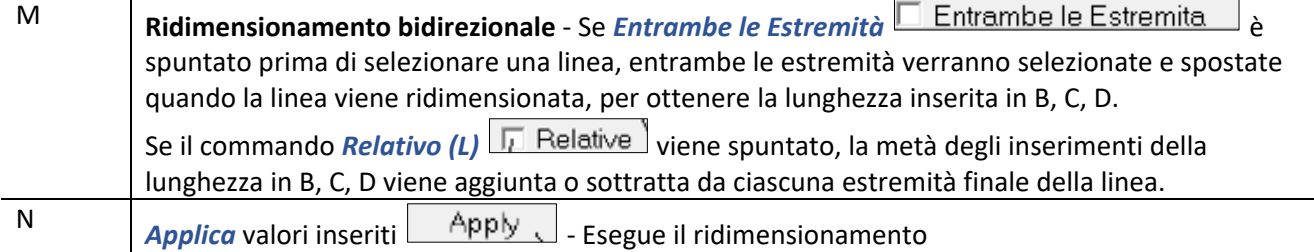

# <span id="page-8-0"></span>3 Modalità di disegno

- **Manuale** Disegno manuale, misurazione manuale con metro a nastro e immissione manuale di dati mediante riconoscimento della scrittura manuale o utilizzando la tastiera su schermo o hardware. I dati di misura inseriti sono uniti al contorno selezionato quando si clicca sul pulsante *Applica*.
- **Semi-Automatico – Laser –** Disegno manuale con misurazioni di DISTO e immissione automatica dei dati. Negli strumenti del menu *Strumenti > Opzioni… /* cartella *Strumento di Misura*. Selezionare la modalità *Laser*.

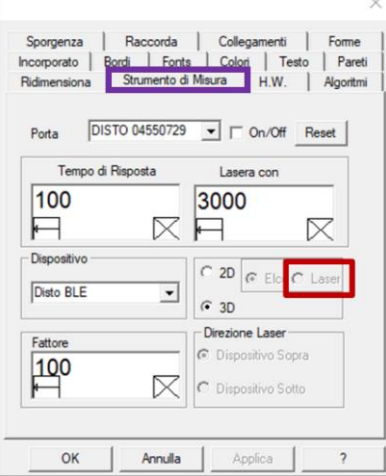

Quando la modalità Laser è selezionata l'icona del pulsante di misurazione del dispositivo sulla barra degli strumenti superiore è simile  $\left[\begin{matrix} 1 \\ \frac{1}{2} \end{matrix}\right]$ 

#### **Questa modalità richiede che il misuratore laser DISTO sia collegato.**

- **Automatico - Elco** Disegno automatico, immissione automatica dei dati. Nella barra di accesso rapido *Strumenti > Opzioni… >* cartella *Strumento di Misura*
- Selezionare il pulsante **Elco.**

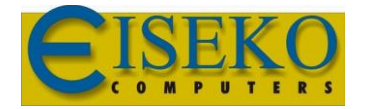

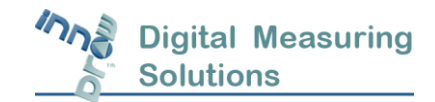

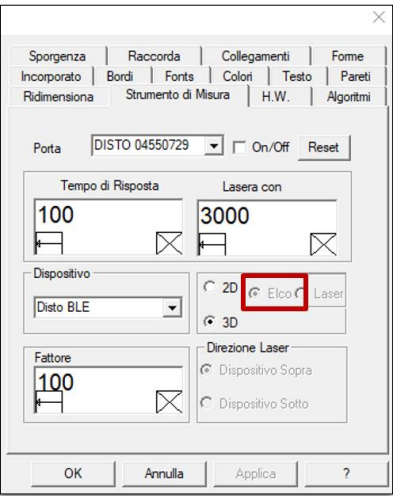

Quando la modalità Elco è selezionata, l'icona del pulsante di misura del dispositivo sulla barra degli strumenti superiore è simile. $\sqrt{\overline{}}^*$ 

Questa modalità richiede che il sistema Elco sia collegato. Vedi **Error! Reference source not found.** (Errore! Fonte di riferimento non trovata).

**Nota**: Quando il dispositivo di misurazione è già collegato (il pulsante di misurazione del dispositivo è acceso) utilizzare il tasto di attivazione (Toggle) del dispositivo  $\overline{R}^*$  dalla tendina del dispositivo di misurazione per passare da una modalità Elco e Laser. Se il dispositivo di misura non è collegato, utilizzare il pulsante di opzione Elco / Laser in:

*Strumenti > Opzioni… > Strumento di Misura* (scheda sopra).

#### <span id="page-9-0"></span>3.1 Disegnare una cucina: disegno a mano libera

È possibile tracciare il contorno della zona e correggere le sue dimensioni in base alle misurazioni. Una linea di disegno è di **colore rosso** fino a quando viene determinata la sua lunghezza. Una linea determinata invece è indicata dal **colore giallo**. Le funzioni di ridimensionamento avanzate forniscono funzionalità di ridimensionamento per i disegni. In questa sezione è rappresentato il disegno di una cucina.

#### <span id="page-9-1"></span>3.2 Disegno di una cucina

• Aprire un disegno vuoto *File > Nuovo > Progetto*. Una volta aperto clicca sul pulsante *Disegna* per inserire

la modalità *Disegna* e per entrare nella modalità di disegno ortogonale clicca *Ortogonale* modalità in cui la linea successiva viene disegnata con un angolo di 90 gradi verso quello precedente. (altrimenti su può fare dalla barra di accesso rapido *Disegna > Linea > Ortogonale*)

**Nota:** fare clic sul pulsante *Diagonale* o per accedere alla modalità di disegno diagonale se si desidera disegnare una linea con un angolo libero rispetto a quello precedente.

• Il disegno del contorno della cucina avviene mediante una serie di clic sui suoi angoli senza duplicare il primo.

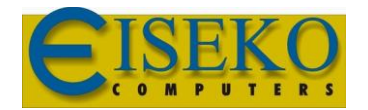

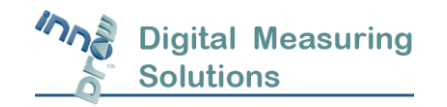

Non è necessario creare le quote esatte basta solo la forma generale e le proporzioni. I lati vengono creati automaticamente mediante il collegamento dei punti cliccati - lasciando l'ultimo lato aperto.

- Per chiudere ortogonalmente il contorno della cucina (con angoli retti) nel punto di partenza, fare clic sul pulsante *Chiudi forma*.
- Viene visualizzata la finestra di dialogo Proprietà Altezza.

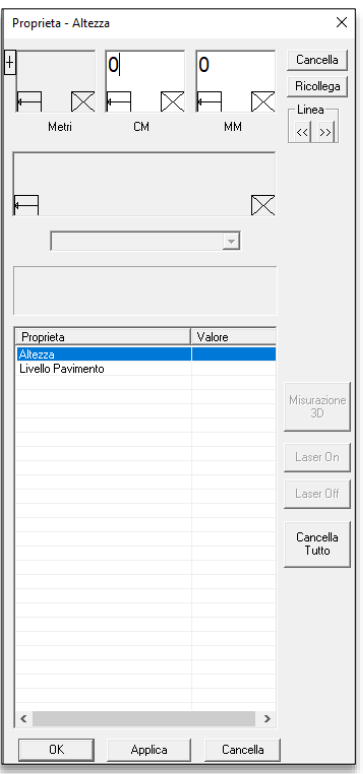

La finestra di dialogo Proprietà - Altezza del locale consente di inserire l'altezza generale del locale e il livello del pavimento.

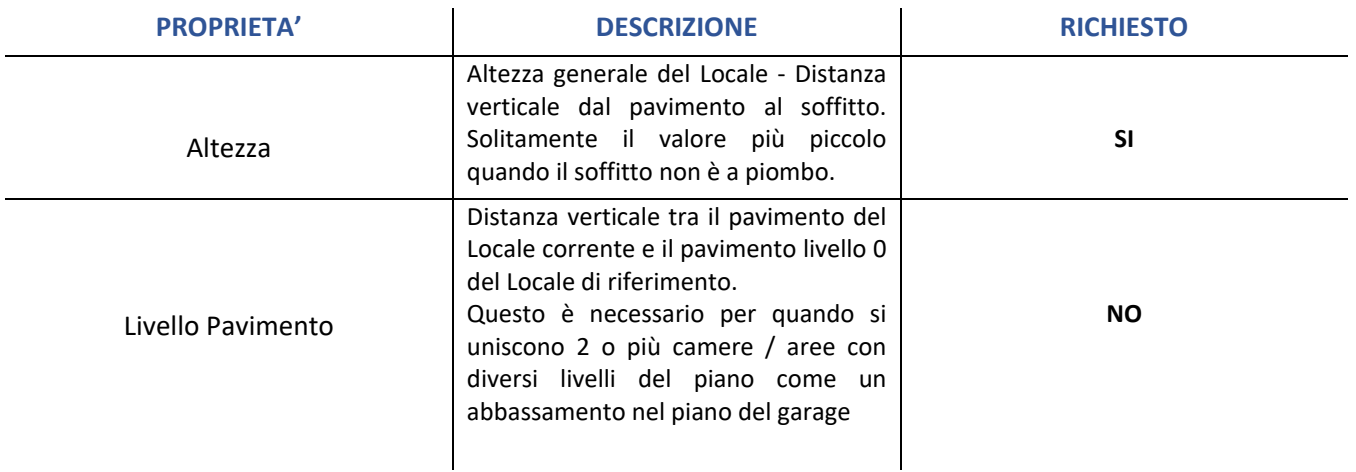

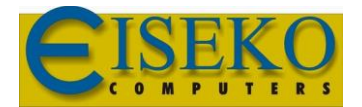

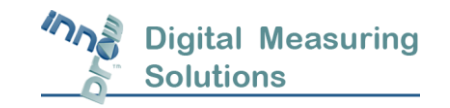

Per inserire un valore per una proprietà, selezionare il nome della proprietà, immettere i dati nella finestra di dialogo sotto la voce "valore" fare clic su: *Applica > OK*.

È necessario inserire tutti i valori richiesti in base alla tabella sopra. Quando hai terminato cliccare *OK*. L'etichetta di testo indicante l'altezza apparirà al centro del locale.

**Nota:** È inoltre possibile impostare o modificare l'altezza del locale e il livello del pavimento anche in seguito,

premendo il comando di *Altezza Locale* nel menu a discesa sotto il pulsante *Altezza Parete*

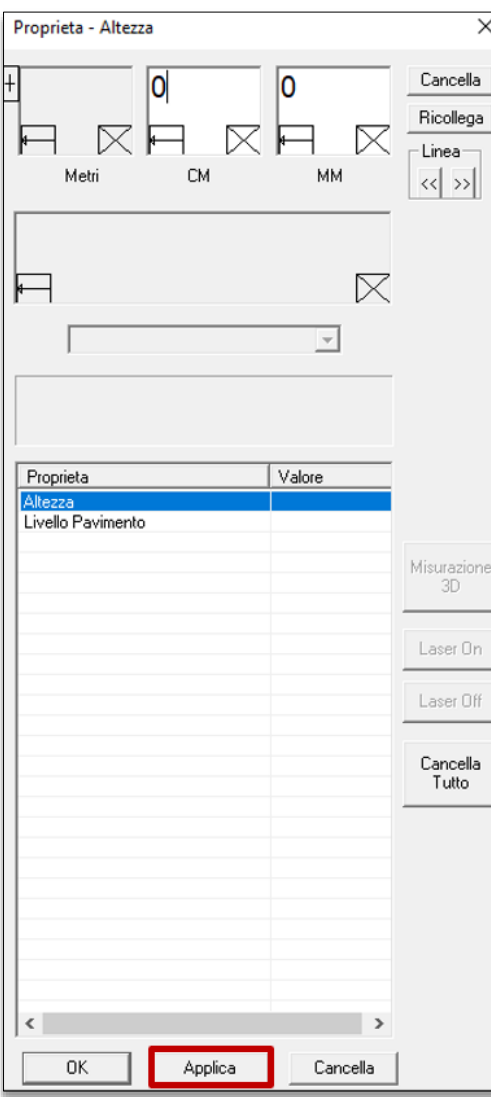

#### <span id="page-11-0"></span>3.2.1 Creare un passaggio

1.È possibile realizzare un passaggio in qualsiasi parete facendo clic sul comando *Disegna Ingresso* **prima di selezionare la parete** sullo schermo durante il disegno a mano libera, descritto nella sezione precedente.

2.Puoi anche convertire qualsiasi parete del locale già disegnata in un passaggio scorrendo con il mouse sulla parete desiderata e facendo clic sul comando *Disegna Ingresso*

3.Scorrendo con il mouse sopra il passaggio e facendo clic sul comando *Disegna Ingresso* il passaggio si convertirà in una parete normale.

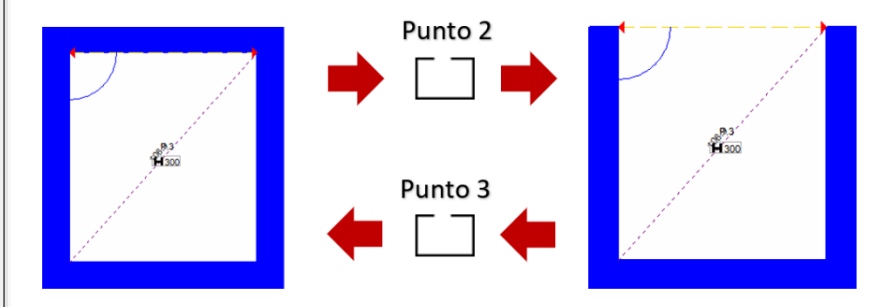

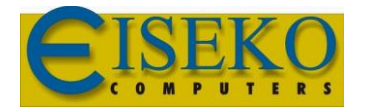

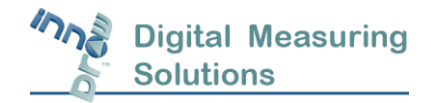

#### <span id="page-12-0"></span>3.2.2Ridimensionare il disegno

Questa sezione mostra come ridimensionare le quote esterne dell'area di disegno. Viene utilizzato il seguente disegno:

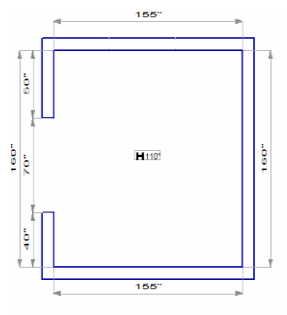

#### <span id="page-12-1"></span>3.2.3 Ampliamento della cucina

Quando le pareti della cucina sono tutte esattamente ortogonali, la cucina può essere ampliata in un unico

passaggio. Il tasto *Ortogonale* (oppure: *Disegna > linea > Ortogonale*) viene premuto per mantenere angoli di 90 gradi per qualsiasi cambiamento nel disegno. In questa modalità, quando la parete superiore viene allungata, la parete inferiore viene allungata in modo da mantenere gli angoli di 90 gradi tra le pareti superiore e inferiore e la parete destra.

**Nota:** se gli angoli tra pareti **non sono di 90 gradi**, questo metodo non funziona (vedi esempio sotto).

Per allargare la cucina allungando la parete superiore:

• Fare clic sul comando *Seleziona* per accedere al comando di selezione e fare clic sul comando

*Ortogonale* <u>Der</u> mantenere angoli di 90 gradi.

• Scorri sulla sezione esatta della parete superiore vicino al suo punto finale destro. **Il punto finale esatto diventa il punto selezionato che si muoverà.** (Lo stesso risultato può essere ottenuto selezionando il lato destro della sezione inferiore)

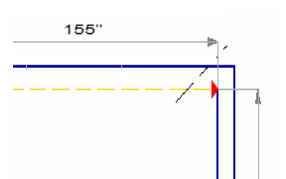

• La lunghezza della linea selezionata appare nell'area di immissione dei dati in alto. Immettere un valore maggiore per la lunghezza e fare clic su *Applica*.

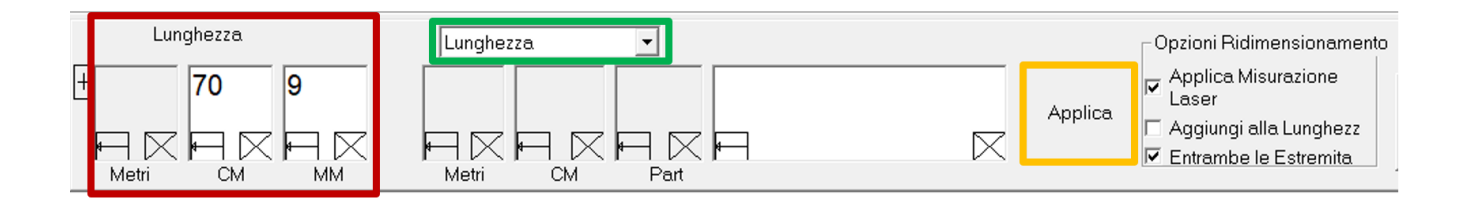

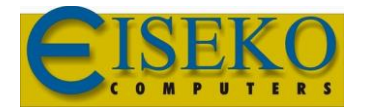

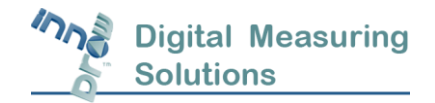

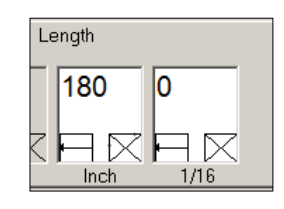

• La parete destra è stata allungata verso destra. Si noti che anche la linea parallela nella parte inferiore del disegno si è allungata.

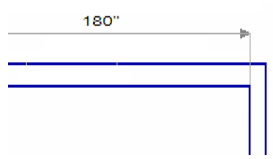

#### <span id="page-13-0"></span>3.2.4 Allungare la cucina

In questo esempio, solo la parete destra del disegno della cucina viene allungata, usando la funzione di disegno **"***Diagonale"*.

Per allungare correttamente la parete della cucina:

- Clicca il comando *Seleziona*  $\|\cdot\|$  per entrare nella modalità di selezione e clicca il comando *Diagonale* (oppure vai su: *Disegna > Linea > Diagonale*) per entrare nella modalità di disegno Diagonale.
- Scorri sulla parete destra vicino alla parte inferiore. In questo modo il punto finale inferiore diventa il punto che si muoverà.

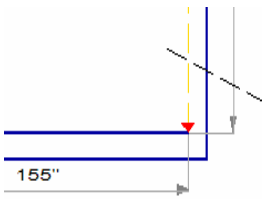

La lunghezza della sezione viene visualizzata nell'area di immissione dei dati. Sostituirla con un valore maggiore (170") e fare clic su *Applica*. Solo la parete destra si è allungata e la sezione inferiore ora è diagonale.

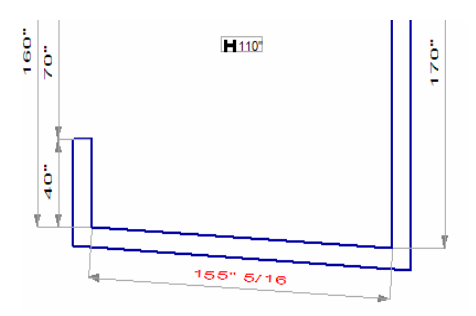

#### <span id="page-13-1"></span>3.2.5 Disegnare un controsoffitto / soffitto inclinato

In questo esempio, la sezione inferiore della parete sinistra viene disegnata come una parete bassa, ovvero la sua altezza risulta inferiore rispetto all'altezza del soffitto. Per indicare la parete in basso a sinistra come parete bassa:

1. Clicca sul comando *Seleziona*  $\frac{N}{N}$  per entrare nella modalità di selezione.

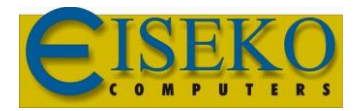

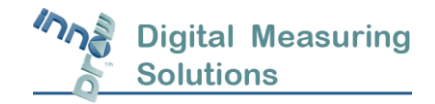

2. Scorri sulla sezione della parete in basso a sinistra in qualsiasi punto della sezione.

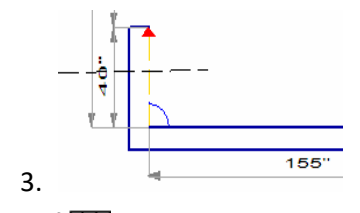

4. Clicca sul tasto nella barra degli strumenti *Altezza Parete*. Verrà visualizzata la finestra di dialogo Proprietà – Altezza (della parete).

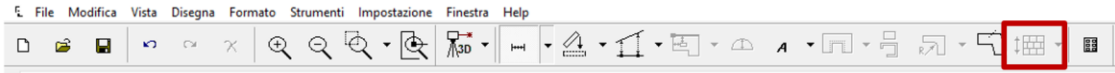

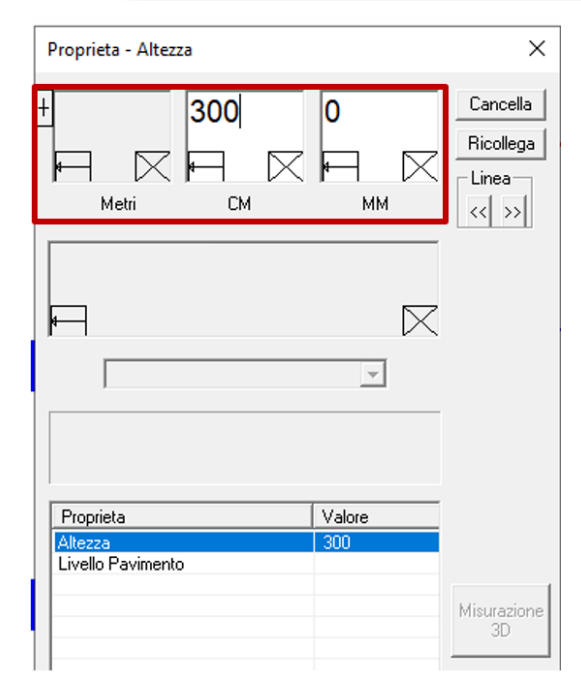

1. La finestra di dialogo Proprietà - Altezza (della parete) consente di inserire le altezze delle pareti su entrambe le estremità, nel caso in cui siano diverse l'una dall'altra (una parete sotto un soffitto inclinato) o dall'altezza generale del locale (una parete bassa). Le altezze delle pareti vengono visualizzate sullo schema adiacente alla parete.

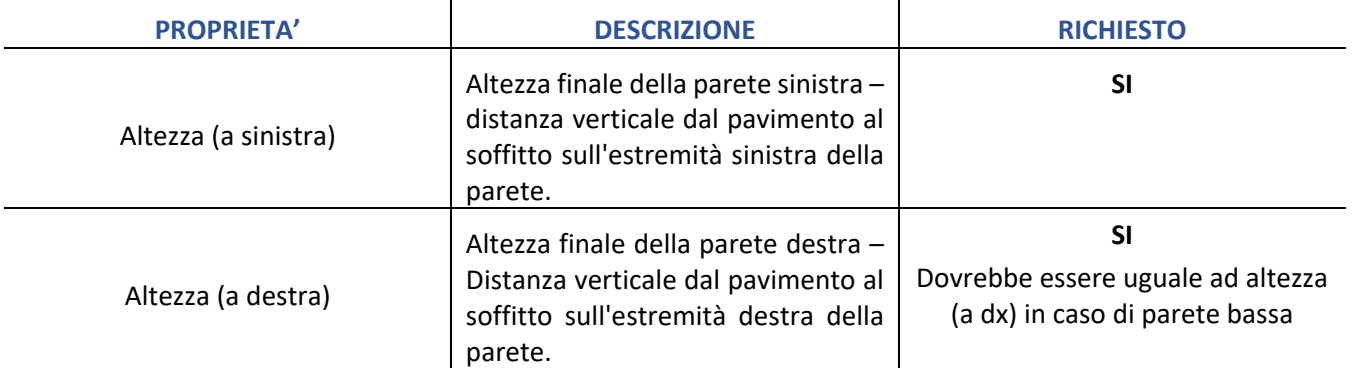

- 2. Per inserire un valore per una proprietà, selezionare il nome della proprietà, immettere il valore nell'area di inserimento dati nella finestra di dialogo sopra e fare clic su *Applica*. È necessario inserire tutti i valori richiesti in base alla tabella sopra. Al termine, fai clic su *OK*. L'etichetta dell'altezza della parete appare adiacente alla parete.
- 3. InnoDraw ti richiede di **selezionare 2 linee**. Ci sono due possibilità di definire la sezione della parete bassa, in

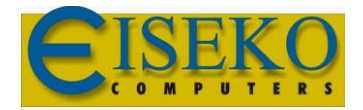

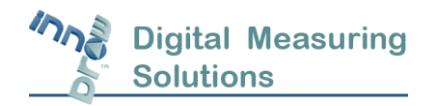

relazione alla parete inferiore adiacente.

a. Per abbassare l'altezza solo per la parte inferiore sinistra progettata, scorrere sulla parete sinistra in fondo e fare clic su *Fine***.** Il disegno appare come segue. L'altezza della parete è indicata sulla sezione bassa della parete.

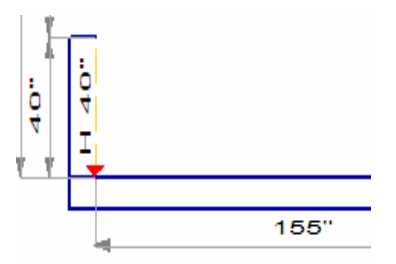

b. Per abbassare l'altezza lungo l'intera sezione della parete sinistra, scorrere sulla parete inferiore a sinistra e cliccare su *Fine***.** Il disegno appare come segue:

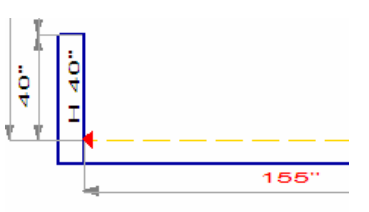

**Nota:** In alcuni casi, **quando la parete bassa è tra due pareti a piena altezza è necessario scorrere sulla parete due volte su entrambi i lati**, invece di cliccare su *Fine*.

#### <span id="page-15-0"></span>3.2.5 Verifica delle quote sul disegno

Utilizzare la barra degli strumenti di quotatura e di verifica delle misure posti sul lato destro dello schermo per misurare e indicare le quote sul disegno.

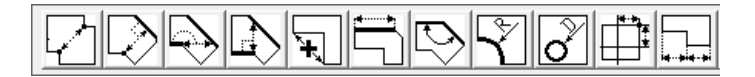

# <span id="page-15-1"></span>4 Aggiungere elementi al disegno

Questa sezione mostra come aggiungere vari elementi a un disegno di base del locale cucina, tra cui finestre, porte, prese, ecc.

# <span id="page-15-2"></span>4.1 Inserire una finestra in una parete della cucina

Questa sezione mostra come aggiungere una finestra al disegno di una zona cucina. Per aggiungere una finestra ad una parete:

- 1. Clicca sul tasto *Seleziona* per inserire il comando di Selezione.
- 2. Con la linea tracciata dal mouse scorri più vicino al punto finale selezionato cui è più vicino uno degli angoli della finestra (cioè se uno degli angoli della finestra è più verso il punto finale della parete di destra o di sinistra). La prima distanza misurata parte dal punto finale selezionato.

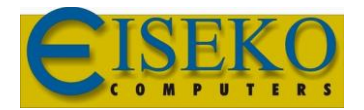

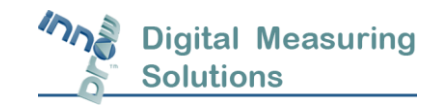

- 3. Fare clic sul pulsante *Elementi* **E**<sup>-1</sup><sup>2</sup><sup>0bstacles</sup> sulla barra degli strumenti di sinistra,
- 4. fare clic su  $\pm$  sulla sezione *Elem. Costruttivi* nella finestra di sinistra. Per espandere l'elenco e fare clic su *Finestra* nell'elenco degli accessori. Viene visualizzata la finestra di dialogo Proprietà – Distanza Dall'estremità Selezionata.
- 5. La finestra di dialogo Proprietà finestra (Proprietà Distanza Dall'estremità Selezionata) consente di inserire le proprietà della finestra. Le proprietà delle misure vengono visualizzate nel disegno in una casella proprietà adiacente alla posizione della finestra.

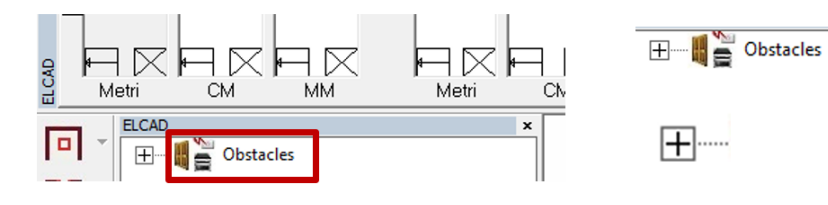

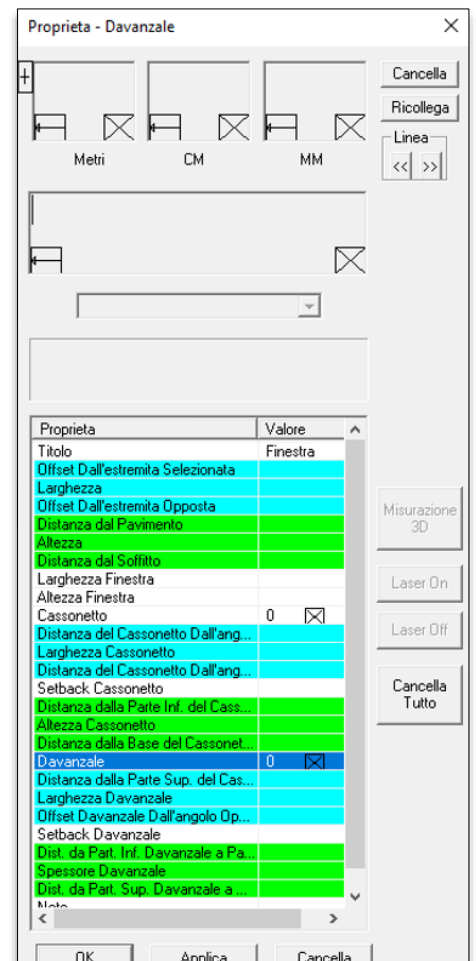

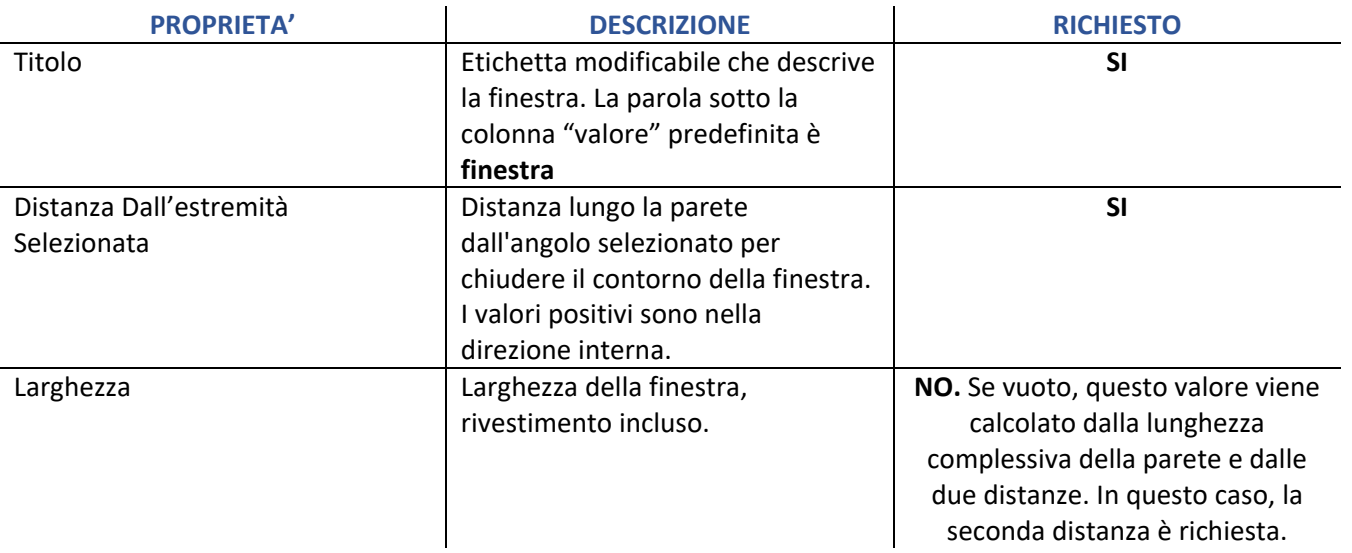

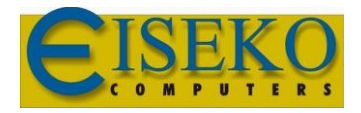

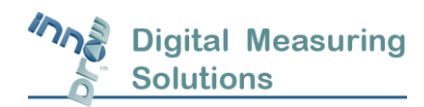

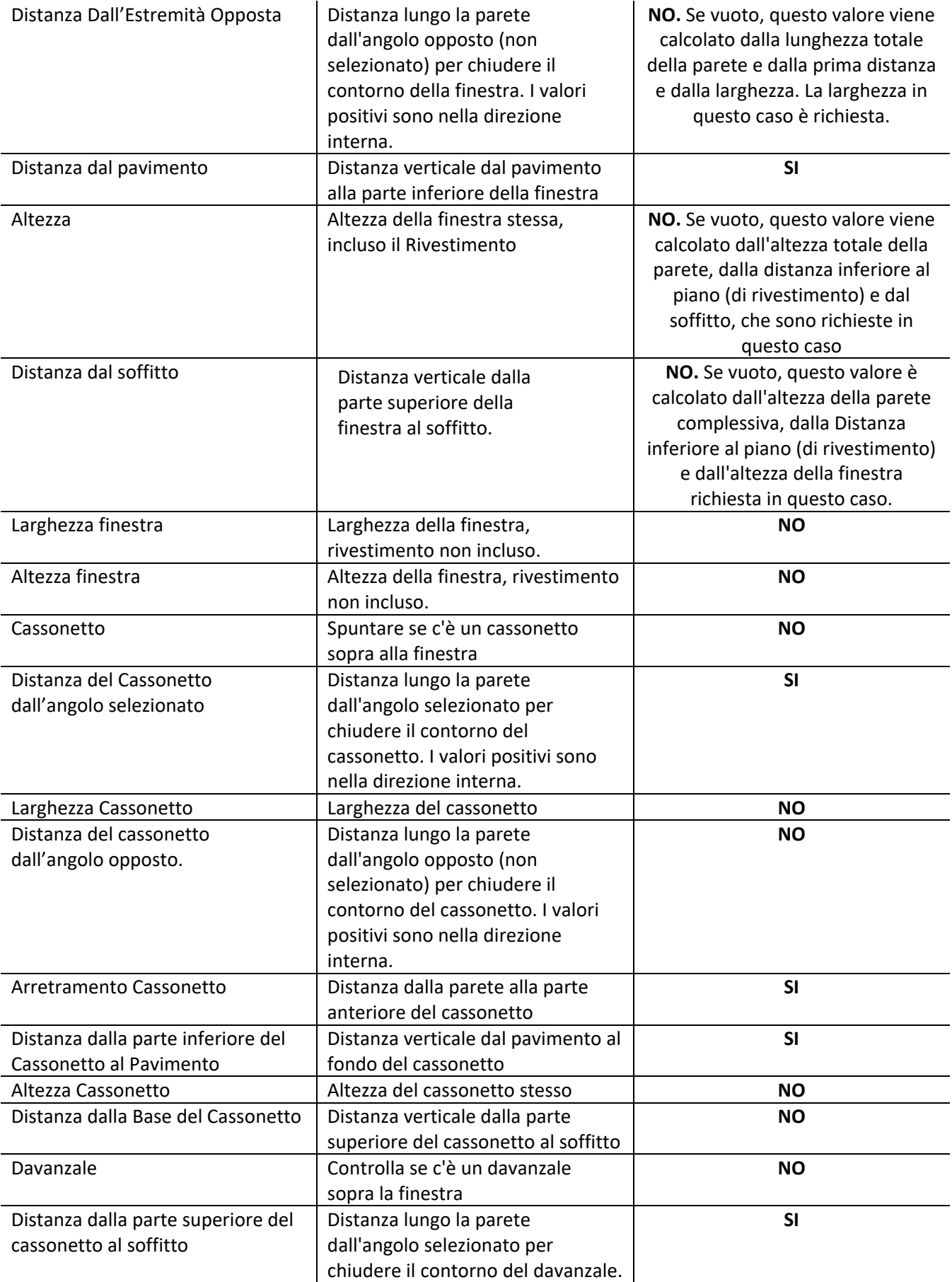

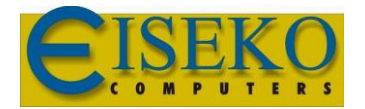

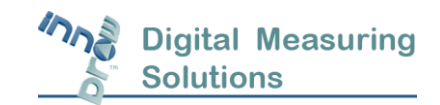

 $\overline{1}$ 

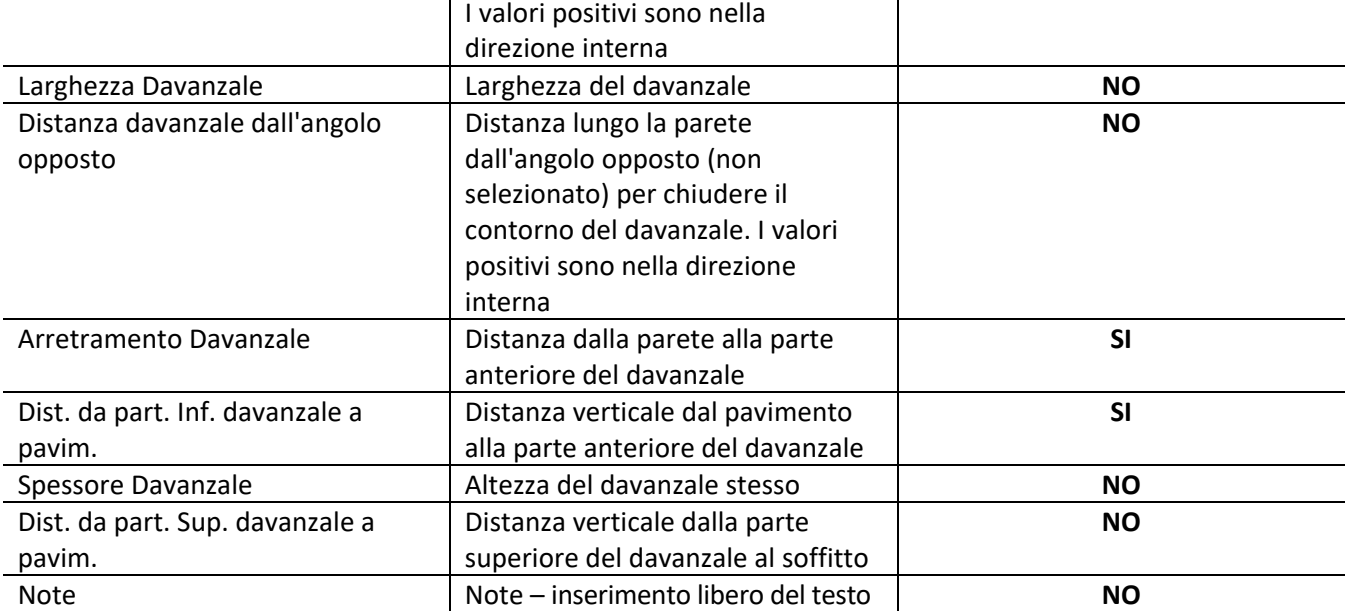

6. Per inserire un valore per una proprietà, selezionare il nome della proprietà, immettere il valore nell'area di inserimento dei dati nella finestra di dialogo sopra e fare clic su *Applica*. È necessario inserire tutti i valori richiesti in base alla tabella sopra. Al termine, fai clic su *OK*. La finestra appare con le sue quote orizzontali e l'etichetta di testo vicino ad essa.

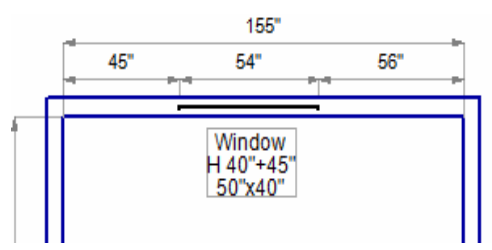

#### <span id="page-18-0"></span>4.2 Inserire una porta in una parete della cucina

Questa sezione mostra come inserire una porta al disegno di una cucina. La procedura per l'inserimento di una porta è simile all'inserimento di una finestra nella sezione precedente. Per inserire una porta all'interno di una parete:

- 1. Clicca sul tasto *Seleziong*  $\Box$  per inserire la modalità di Selezione.
- 2. Con la linea tratteggiata tracciata dal mouse, scorri sopra alla parete in cui si desidera aggiungere la porta. Scorrila più vicino al punto finale selezionato cui è più vicino uno degli angoli della porta (cioè se uno degli angoli della porta è più prossimo all'angolo della parete di destra o di sinistra). La misurazione della prima distanza parte dal punto finale selezionato.

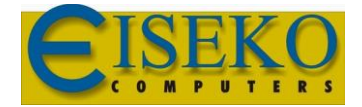

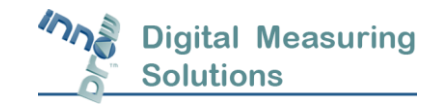

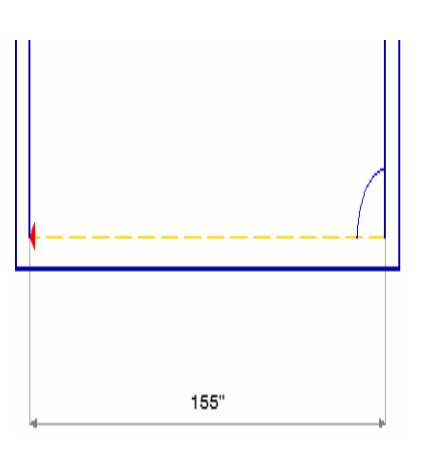

3. Fare clic sul pulsante *Elementi* **EL COLUTE OBSTACES** sulla barra degli strumenti di sinistra, fare clic su **H** sulla sezione *Elem. Costruttivi* nella finestra di sinistra. Per espandere l'elenco e fare clic su *Porta*

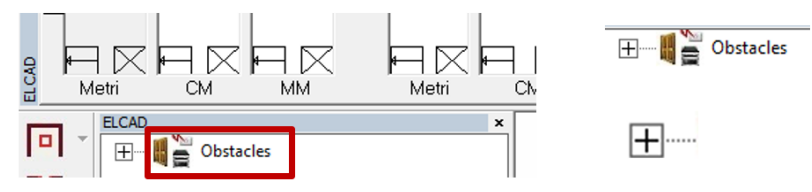

nell'elenco degli accessori. Viene visualizzata la finestra di dialogo Proprietà porta (Proprietà – Distanza Dall'estremità Selezionata).

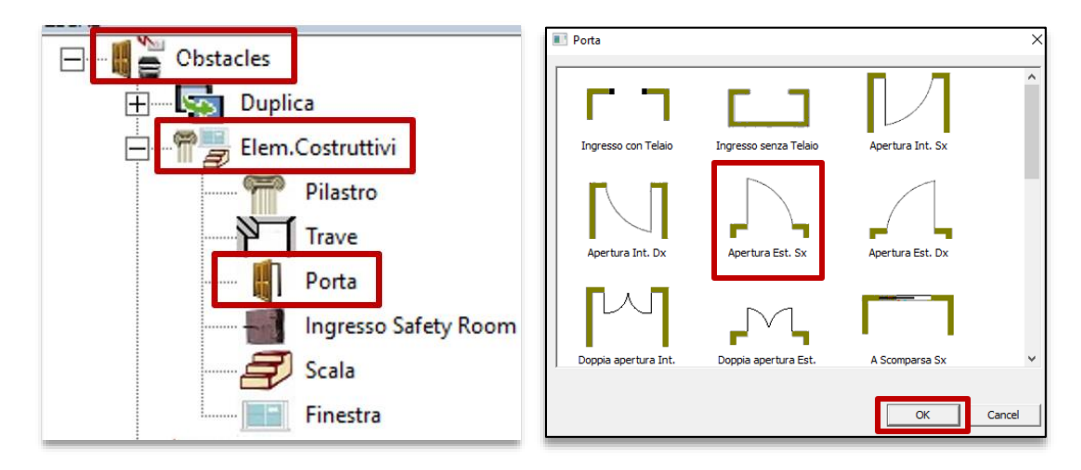

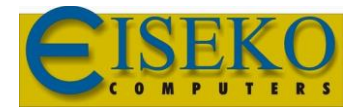

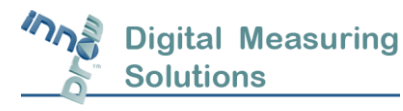

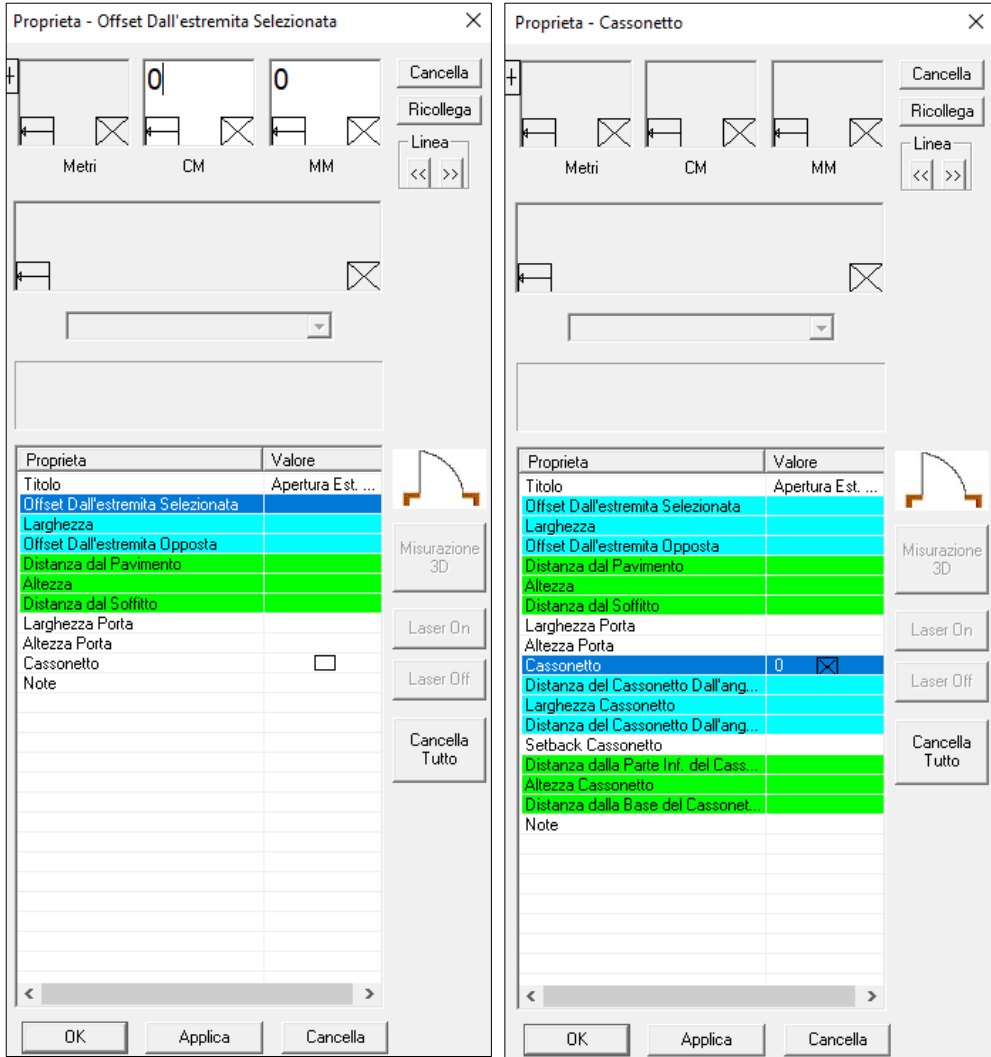

4. La finestra di dialogo Proprietà della porta (Proprietà – Distanza Dall'estremità selezionata) consente di inserire le proprietà della porta. Le proprietà delle misure vengono visualizzate sul disegno in una finestra delle proprietà adiacenti alla posizione della porta.

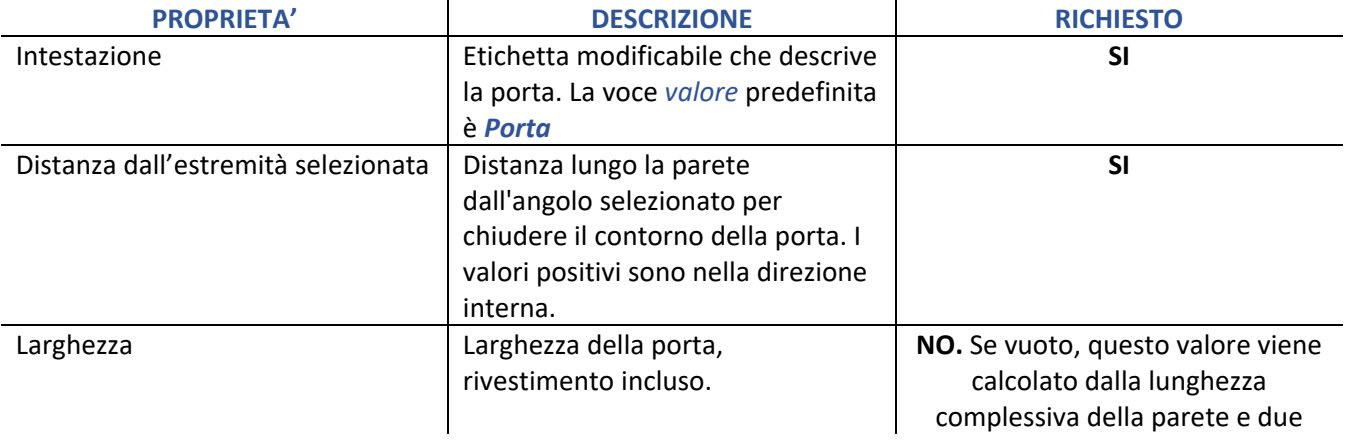

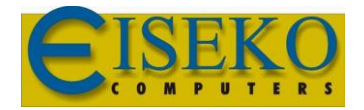

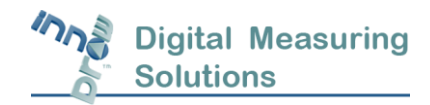

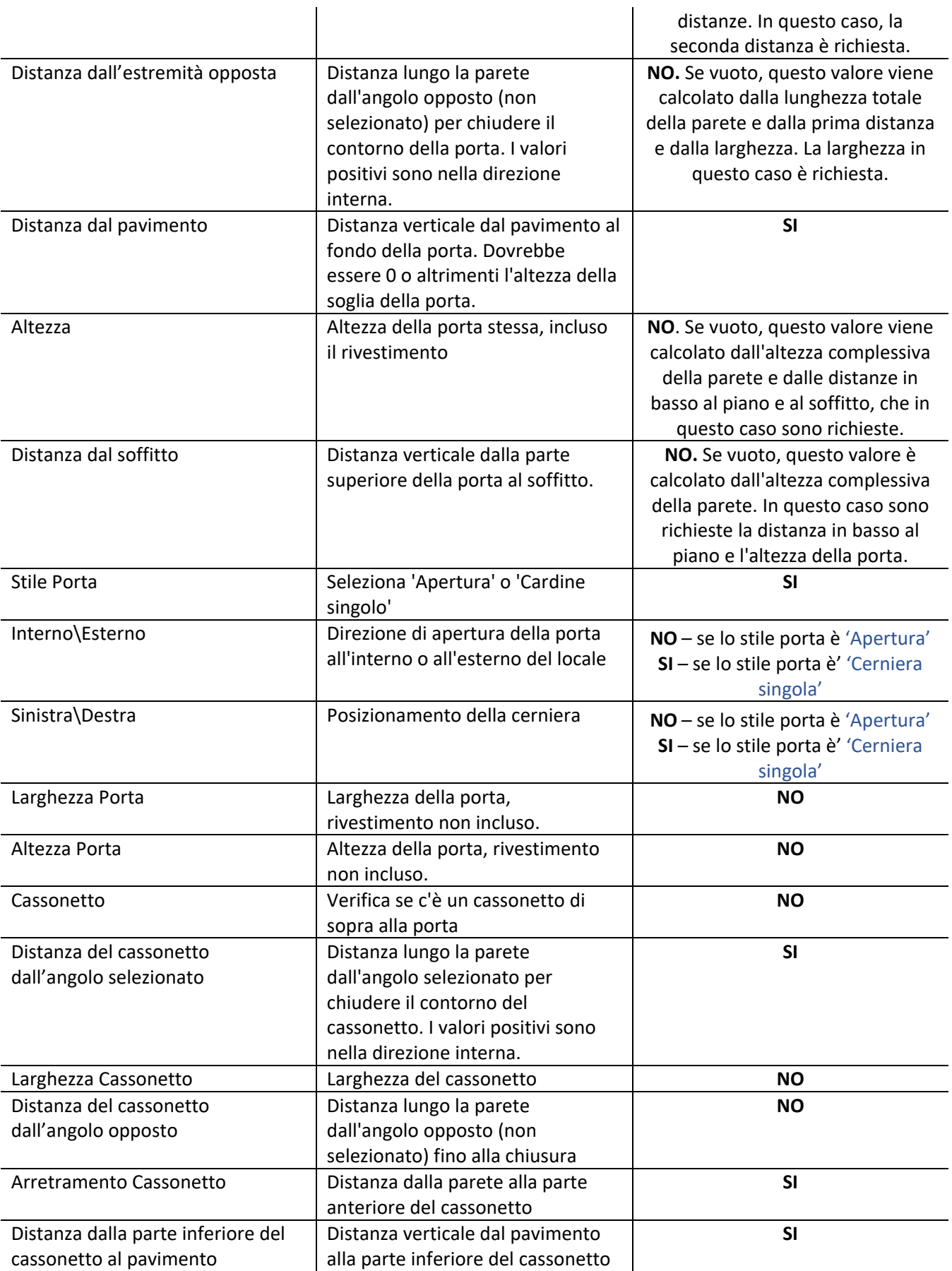

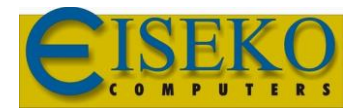

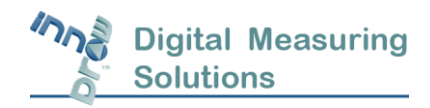

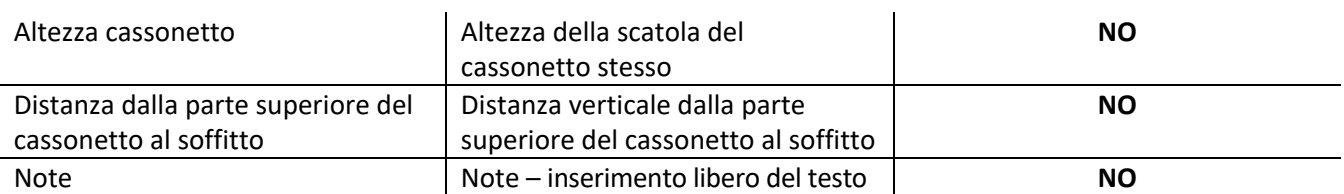

**5.** Per inserire un valore per una proprietà, selezionare il nome della proprietà, immettere il valore nell'area di inserimento dei dati nella finestra di dialogo sopra e fare clic su *Applica* o selezionare il valore dal menu a discesa sopra l'elenco delle proprietà (per "Porta", Proprietà 'interno / esterno' e 'sinistra \ destra'). È necessario inserire tutti i valori richiesti in base alla tabella sopra. Al termine, fai clic su *OK*. La porta appare con le sue misure e la sua etichetta di testo vicina.

#### 2.7 Inserire una presa nella parete della cucina

<span id="page-22-0"></span>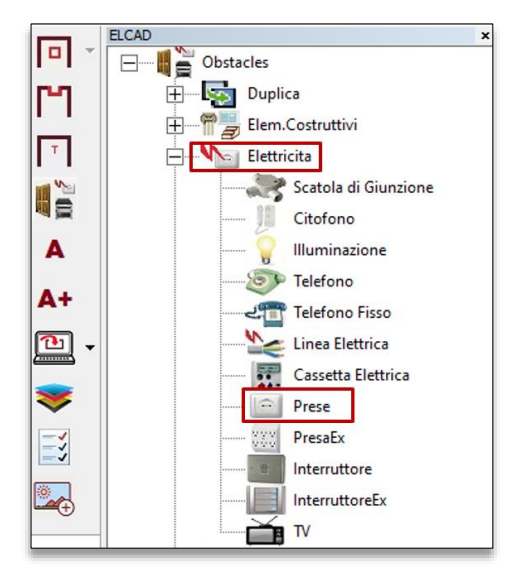

Questa sezione mostra come aggiungere un accessorio al disegno della zona cucina. In questo caso, la seguente sequenza aggiunge una presa elettrica a una parete. Gli altri accessori vengono aggiunti in modo simile. Ci sono due opzioni per aggiungere una presa:

- Secondo il centro della presa utilizzando l'oggetto "presa".
- Secondo i contorni della presa utilizzando l'oggetto "presa +".

#### Per aggiungere una presa a una parete:

- 1. Clicca sul tasto *Seleziona*  $\Box$  per inserire la modalità di Selezione.
- 2. Con la linea tratteggiata tracciata dal mouse scorri sopra alla parete a cui si desidera aggiungere la presa. Scorrila più vicino al punto finale selezionato cui è più vicino uno degli angoli della presa (cioè se uno degli angoli della presa è più prossimo all'angolo della parete di destra o di sinistra). La posizione della presa sarà misurata a partire dal punto finale selezionato.
- 3. Fare clic sul pulsante *Elementi* sulla barra degli strumenti di sinistra, fare clic su  $\Box$  sulla sezione *Elettricità*

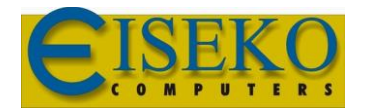

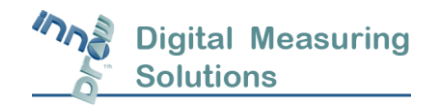

nella finestra di sinistra. Per espandere l'elenco e fare clic su *Presa* o **Tubelle degli accessori.** Viene visualizzata la finestra di dialogo Proprietà Prese (Proprietà –Distanza Centro-Estremo Selezionato).

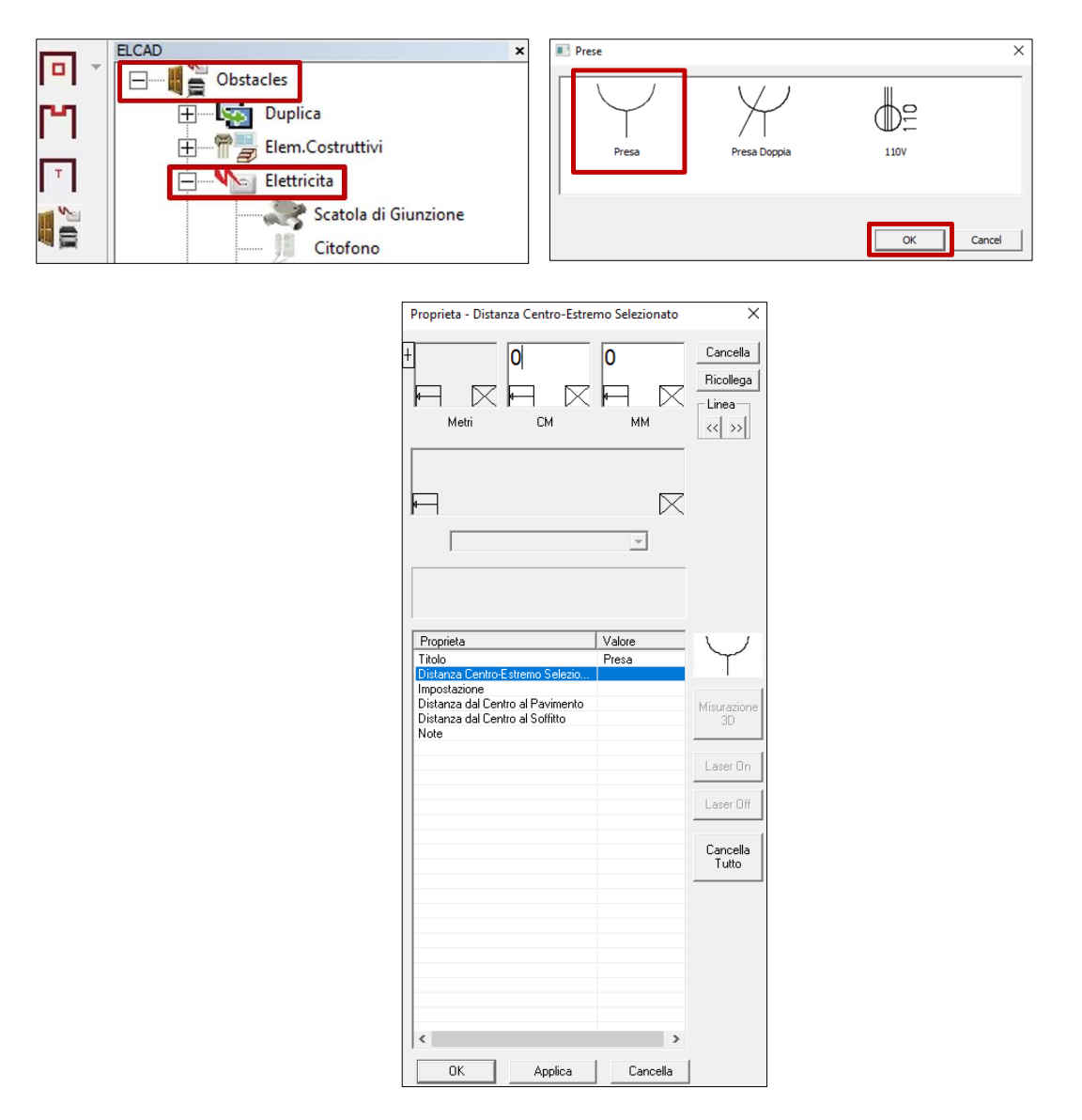

La finestra di dialogo Proprietà – Distanza Centro – Estremo selezionato consente di inserire le seguenti proprietà della presa.

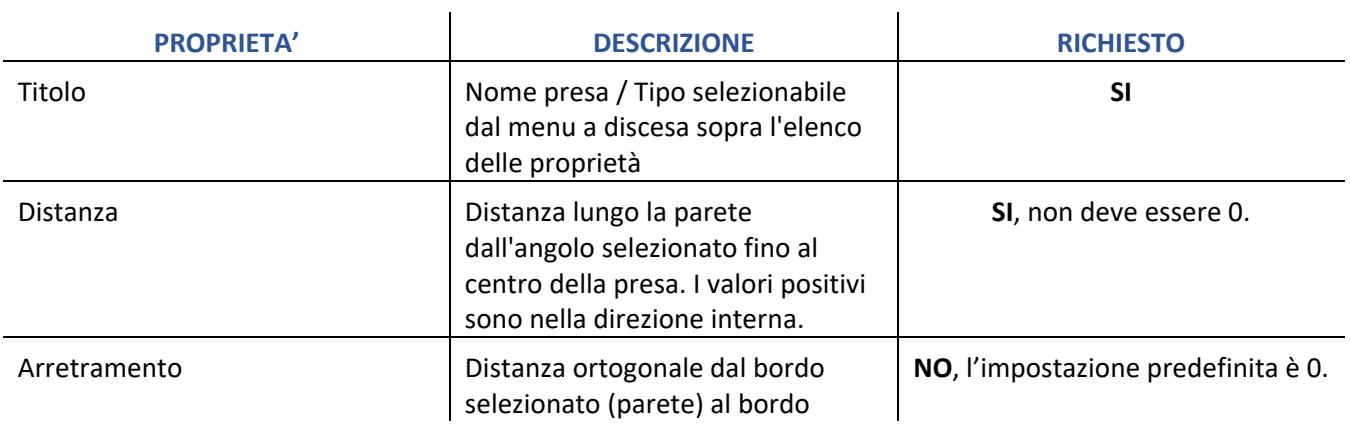

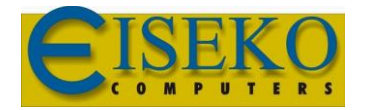

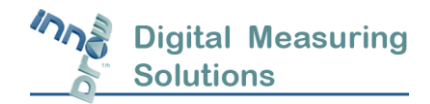

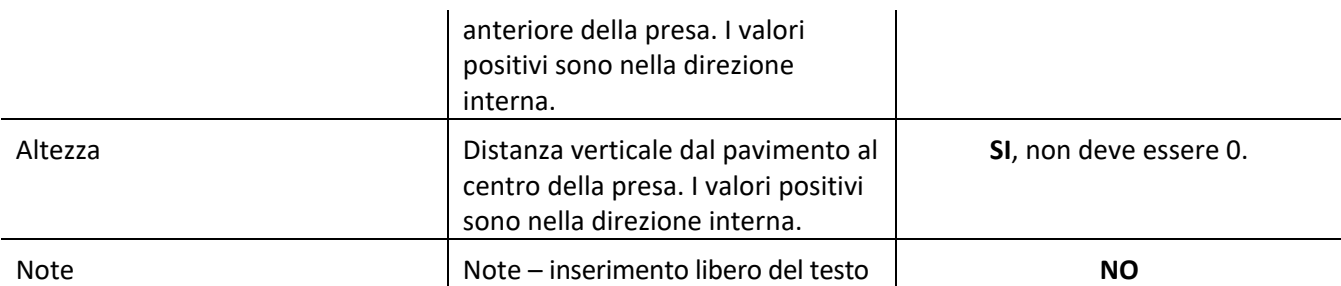

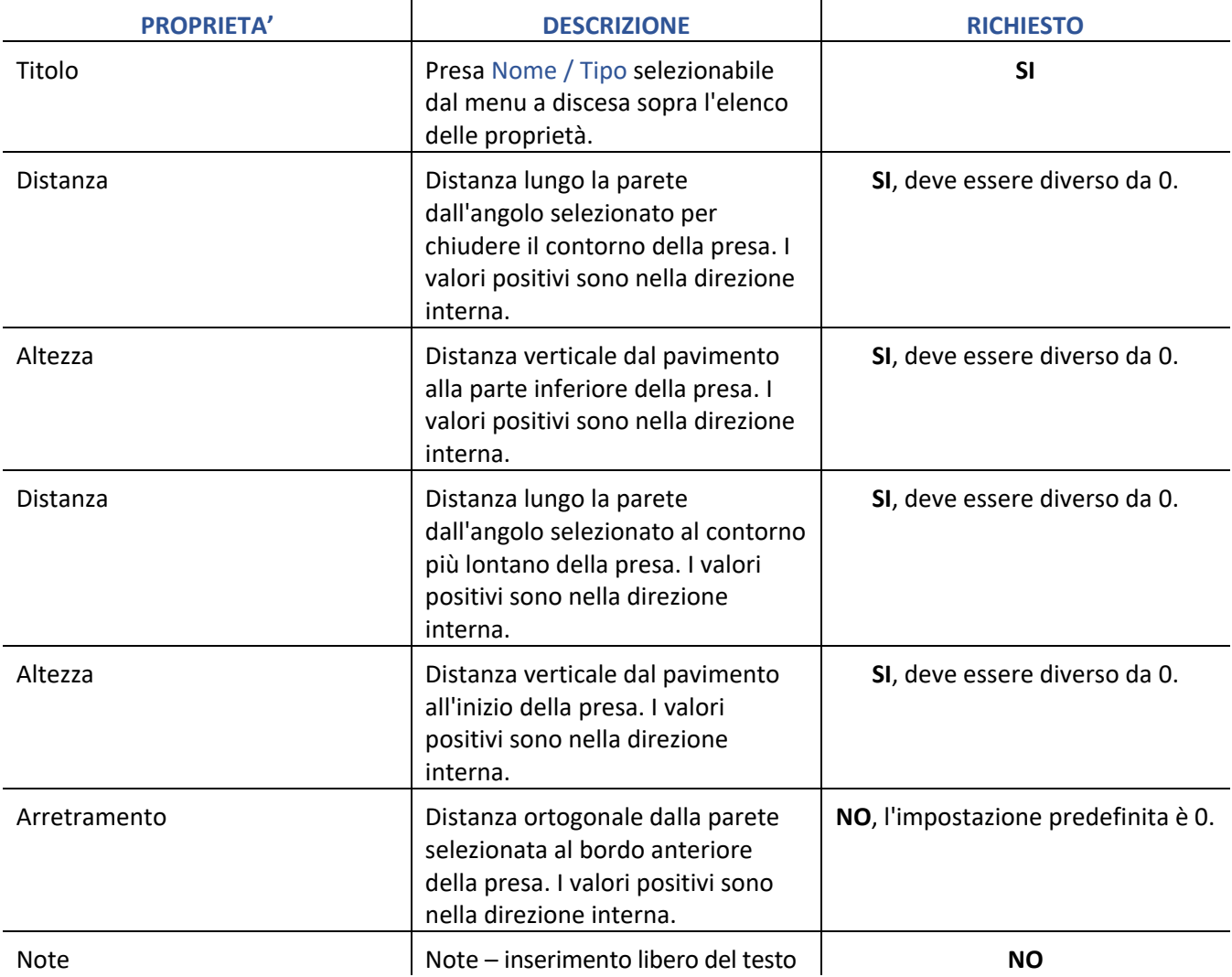

Per inserire un valore per una proprietà, a seconda della proprietà, selezionare il nome della proprietà, immettere il valore nell'area di immissione dei dati sopra e fare clic su *Applica* o selezionare il valore da un menu a discesa sopra l'elenco delle proprietà. È necessario inserire tutti i valori richiesti in base alla tabella sopra. Al termine, cliccare su *OK*.

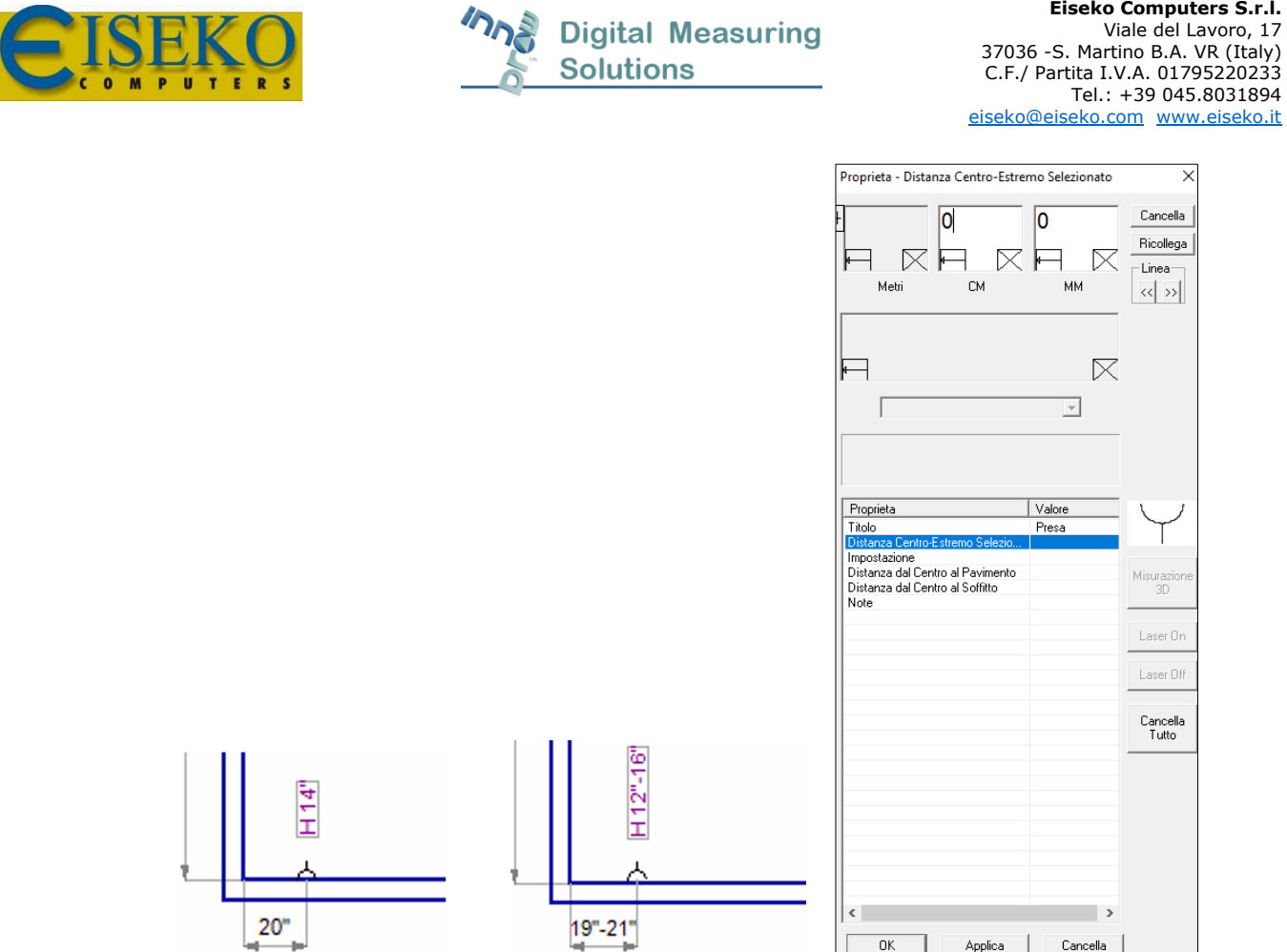

Il simbolo della presa appare con le sue misure e la sua etichetta di testo vicina, sul disegno. È possibile regolare la posizione del simbolo o delle quote come desiderato selezionandole e spostandole.

 $\boxed{\phantom{1}0K}$ 

Applica

Cancella

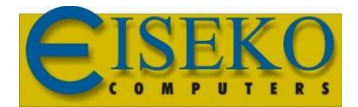

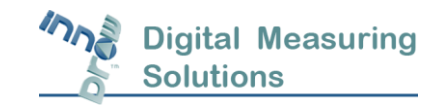

#### 2.8 Usare la linea di riferimento – aggiungere un intradosso alla cucina

<span id="page-26-0"></span>Questa sezione mostra come utilizzare il comando *linea di riferimento* per aggiungere un oggetto che segue la lunghezza di una parete ed è a filo con la parete, ad esempio, l'intradosso. Mostra anche come realizzare una vista frontale della parete e cambiare le quote dell'intradosso.

**Nota:** è possibile utilizzare la linea di riferimento per rappresentare qualsiasi oggetto rettangolare che viene aggiunto ad una parete della cucina Esempio: Intradossi, travi, condotti A / C, scaffali, nicchie, ecc.

Per aggiungere una linea di riferimento ad una parete:

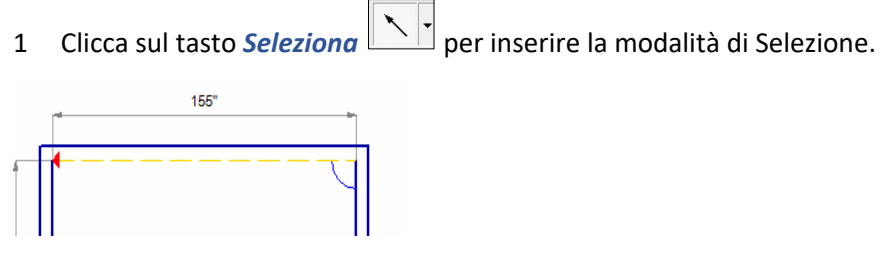

- 2. Con la linea tratteggiata tracciata dal mouse scorri in qualsiasi punto sopra alla parete che si desidera usare come parete di riferimento per misurare l'oggetto, normalmente è la parete lungo il quale viene eseguito l'oggetto.
- 3. Fare clic sul pulsante *Elementi*  $\boxed{\boxplus \text{--} \blacksquare}$ <sup>obstacles</sup> sulla barra degli strumenti di sinistra, clicca su  $\boxed{\boxplus \text{--}}$  sulla sezione *Varie* **Entrange in Contant de la constructa degli** accessori. Viene visualizzata la finestra di dialogo Proprietà dell'oggetto.

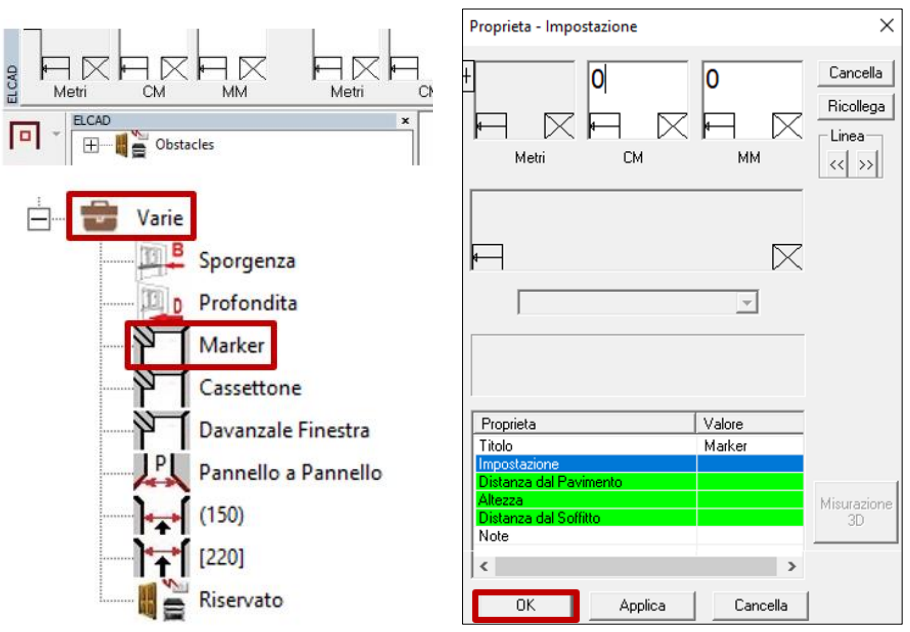

4. La finestra di dialogo Proprietà – Impostazione ti consente di inserire le proprietà dell'oggetto.

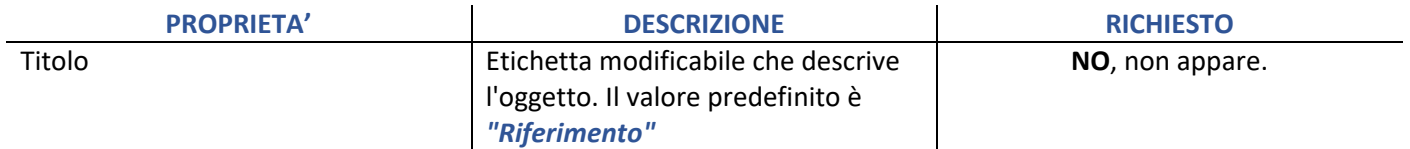

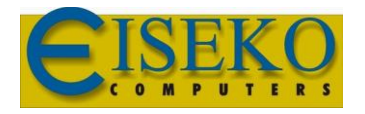

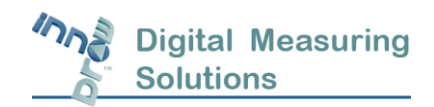

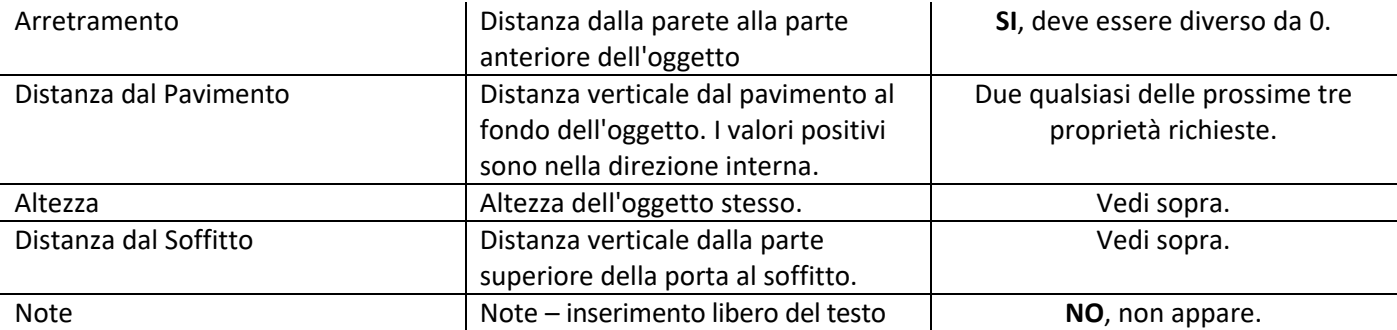

5. Per inserire un valore per una proprietà, selezionare il nome della proprietà, immettere il valore nell'area di inserimento dati nella finestra di dialogo sopra e fare clic su *Applica.* È necessario inserire tutti i valori richiesti in base alla tabella sopra. Al termine, fai clic su *OK*. L'oggetto appare sul disegno come segue:

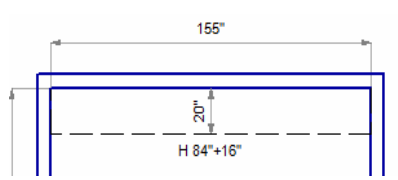

Dove 84 "è la distanza dal pavimento al fondo del condotto, 16" è l'altezza dell'oggetto stesso e 20 "è la sua profondità.

# <span id="page-27-0"></span>5 Produzione di viste frontali della parete

**Nota:** Prima di produrre viste frontali della parete, assicurarsi che l'altezza del locale e tutte le altre altezze dell'oggetto siano definite.

$$
\mathbb{Q} \mathbb{Q} \mathbb{Q} \cdot \mathbb{Q} \left| \mathbb{R}^* \right| = \left| \mathbb{Q} \cdot \mathbb{Q} \cdot \mathbb{Q} \right|
$$

Per produrre una vista frontale della parete, scorrere sulla parete di cui si vuole produrre la vista, fare clic sul

pulsante *Vista Frontale parete*  $\boxed{\frac{1}{2}}$ , cliccare il bottone *Parti*  $\boxed{\frac{1}{2}}$  e cliccare sulla vista P per aprire le viste W Wall. Le viste frontali appaiono sul disegno sopra la vista del piano. Di seguito sono riportate due viste frontali a parete del condotto A / C, uno lungo la parete di riferimento e uno lungo la parete laterale adiacente.

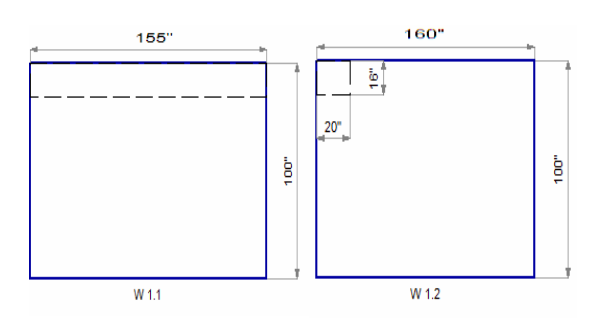

# <span id="page-27-1"></span>5.1 Modificare le quote della linea di riferimento

Per modificare le quote della linea di riferimento scorri-seleziona la linea di riferimento e fai clic sul comando *Posiziona* .

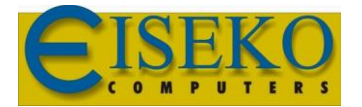

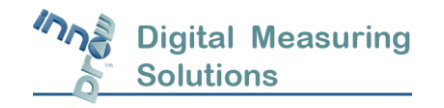

Viene visualizzata la finestra di dialogo Proprietà dell'oggetto. Selezionare il nome della proprietà che si desidera modificare, inserire il nuovo valore fare clic su *Applica*. Quando hai finito di modificare tutti i valori desiderati, fare clic su *OK.*

#### <span id="page-28-0"></span>5.1.1 Modifica la lunghezza della linea di riferimento

Per cambiare lunghezza / distanze del riferimento:

- 1 Scorri-seleziona sulla linea di riferimento del condotto.
- 2 Per modificare la lunghezza della linea di riferimento, inserire la sua nuova lunghezza e premere *Applica*. Puoi anche utilizzare la relativa quota per accorciare il riferimento. Scorri sulla linea del condotto vicino al punto finale che si desidera accorciare. Il punto selezionato è quello che può muoversi.

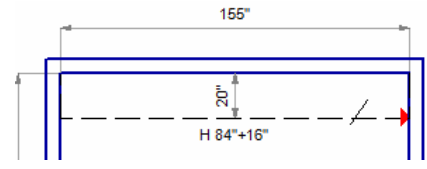

Fare clic sulla casella di controllo relativa nell'area di inserimento dei dati sopra e inserisci -40 (fare clic sulla casella +/- e Inserisci 40) e fare clic su *Applica*. La linea di riferimento viene accorciata a destra di 40". Ripetere i passaggi precedenti selezionando la linea di riferimento a sinistra e inserendo -30.

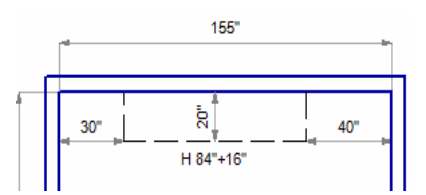

La vista del piano quotato ora appare come segue: Si noti che **le viste frontali delle pareti devono essere rimosse e ricreate. Non si aggiornano automaticamente quando si modifica la visualizzazione del piano.**

#### <span id="page-28-1"></span>5.2 Inserire una vasca nel bagno

Questa sezione mostra come aggiungere una vasca ad un bagno. Gli altri accessori come Bidet, WC, ecc. sono inseriti in modo simile.

Per aggiungere una vasca in un bagno:

- 1. Clicca sul tasto *Seleziona* per inserire la modalità di Selezione.
- 2. Scorri la linea tracciata dal mouse sulla parete davanti alla quale si desidera aggiungere la vasca. Scorrila più vicino al punto che si desidera essere il punto finale selezionato. La posizione della vasca da bagno sarà misurata dal punto finale selezionato.

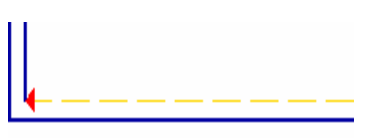

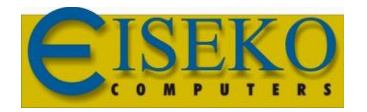

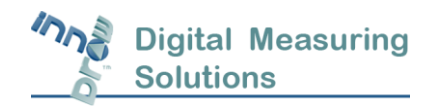

- 4. Fare clic sul pulsante *Elementi* sulla barra degli strumenti di sinistra, clicca su **Fight** sulla sezione *Impianti* per E Impianti espandere.
- 5. Cliccare su *Vasca da Bagno*  $\sqrt{ }$ <sup>Vasca da Bagno</sup> nell'elenco degli accessori. Viene visualizzata la finestra di dialogo Proprietà.

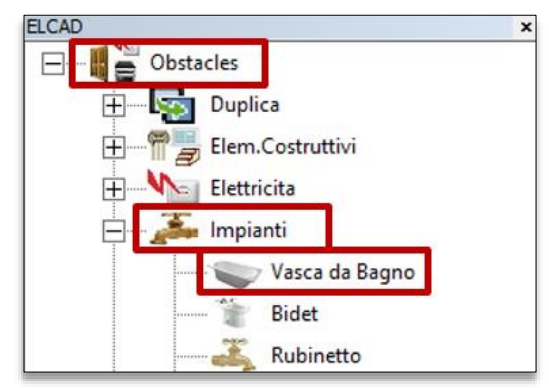

6. La finestra di dialogo Proprietà – Distanza Dall'estremità Selezionata, consente di inserire le seguenti proprietà della vasca da bagno. Le proprietà vengono tutte visualizzate sul disegno in una casella delle proprietà adiacente alla posizione della vasca da bagno.

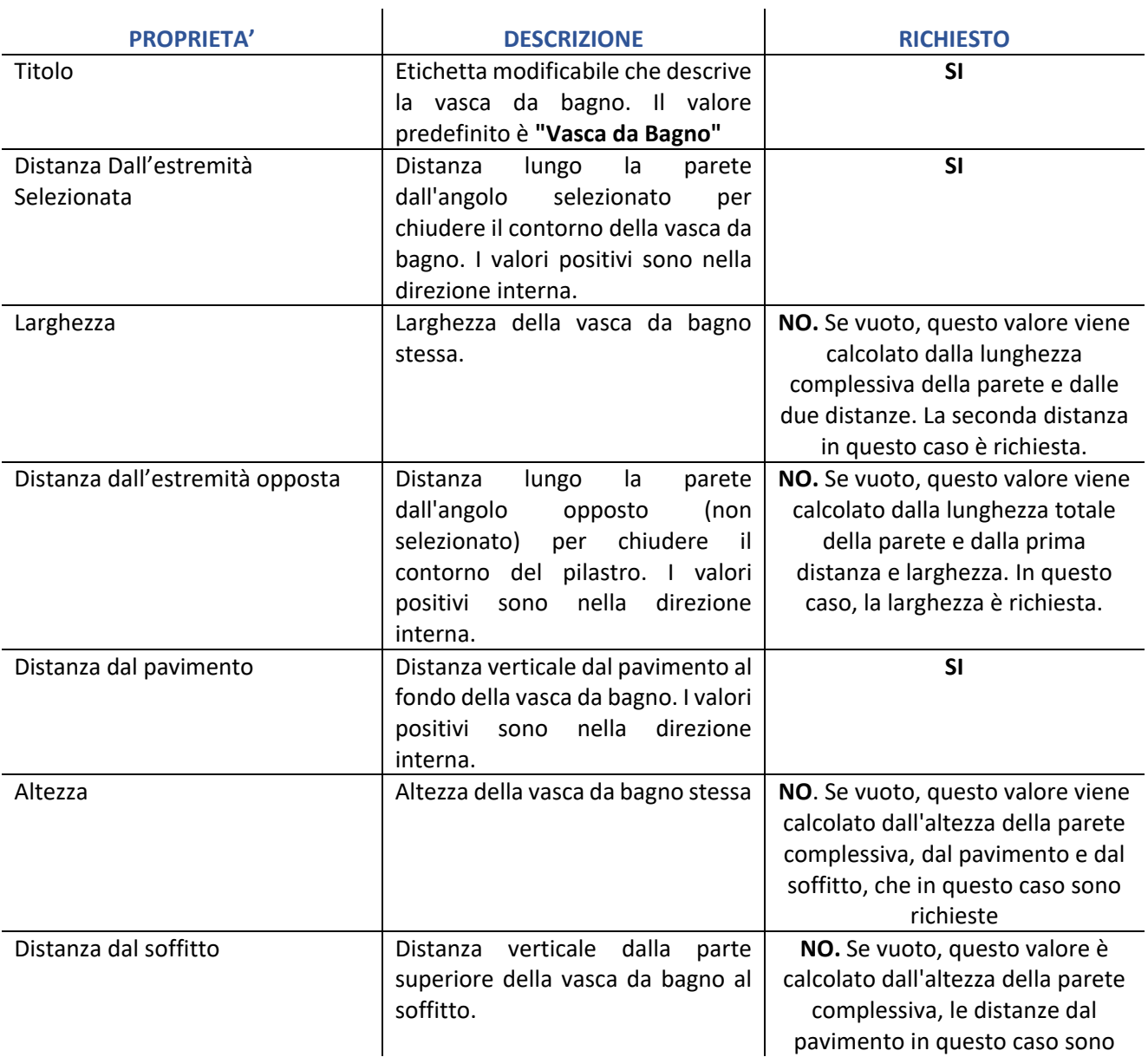

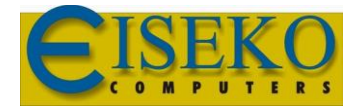

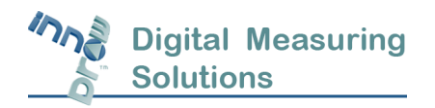

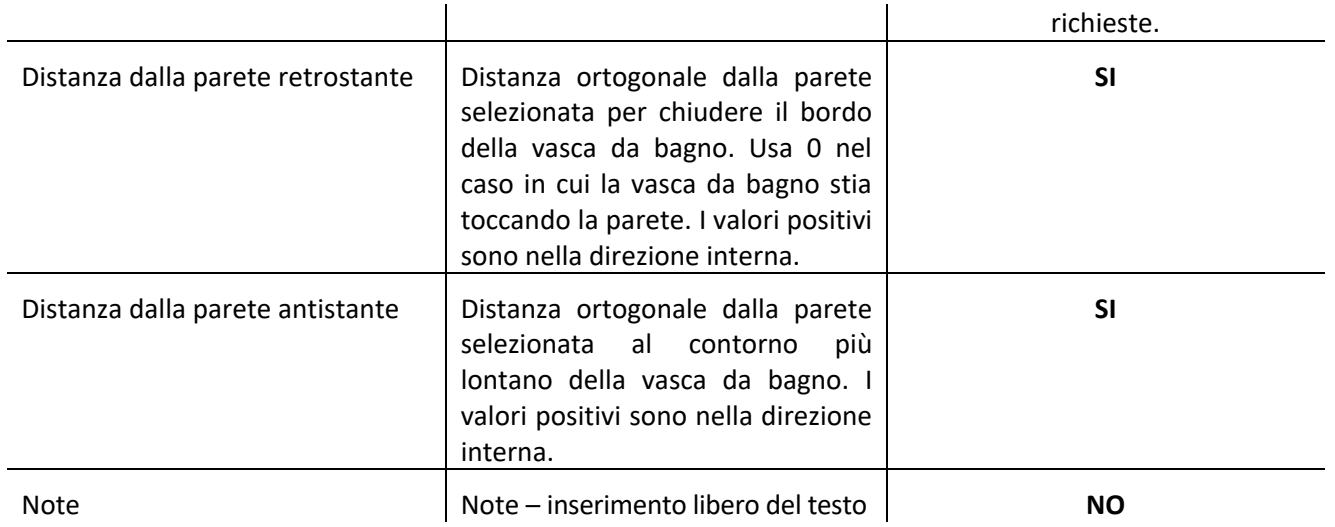

Per inserire un valore per una proprietà, selezionare il nome della proprietà, immettere il valore nell'area di inserimento dati sopra e fare clic su *Applica*. È necessario inserire tutti i valori richiesti in base alla tabella sopra. Al termine, fai clic su *OK*. La vasca appare con le sue quote e la sua etichetta di testo vicina.

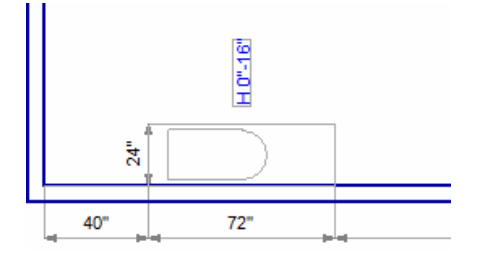

#### <span id="page-30-0"></span>5.3 Inserire un pilastro nel Locale

Questa sezione mostra come aggiungere un pilastro ad un locale. per aggiungere un pilastro ad un locale:

Clicca sul tasto *Seleziona* per inserire la modalità di Selezione.

Scorri la linea tracciata dal mouse sulla parete davanti alla quale si desidera aggiungere il pilastro. Scorrila più vicino alla fine che si desidera essere il punto finale selezionato. La distanza del pilastro verrà misurata dal punto finale selezionato.

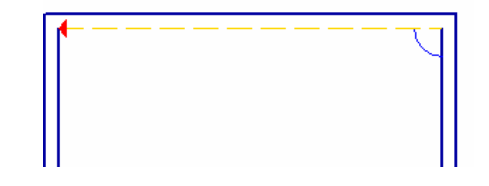

Fare clic sul pulsante *Elementi*  $\Box$   $\Box$  obstacles sulla barra degli strumenti di sinistra, fare clic su  $\Box$  sulla sezione *Elem. Costruttivi* nella finestra di sinistra. Per espandere l'elenco e fare clic su *Pilastro* nell'elenco degli accessori.

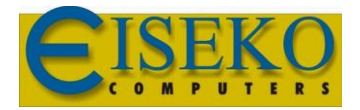

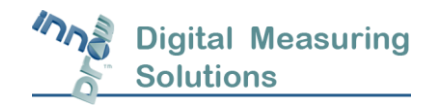

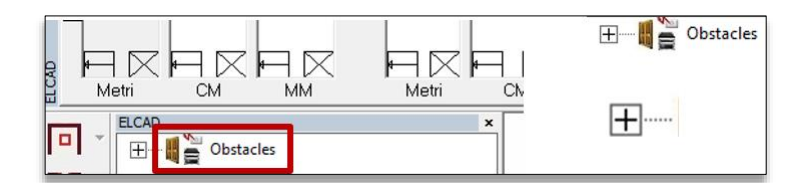

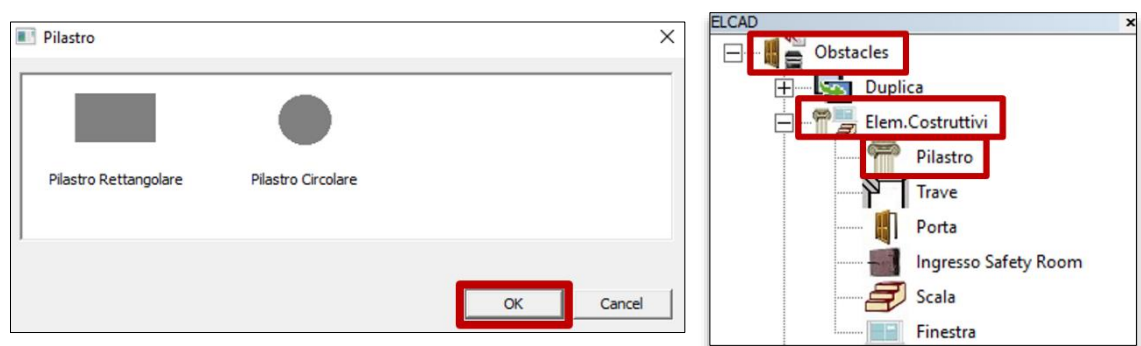

Viene visualizzata la finestra di dialogo Proprietà pilastro (Proprietà – Distanza Dall'estremità Selezionata). La finestra di dialogo "Proprietà – Distanza dall'estremità selezionata" consente di inserire le seguenti proprietà del Pilastro. Le proprietà vengono tutte visualizzate sul disegno in una casella proprietà, adiacente alla posizione del pilastro.

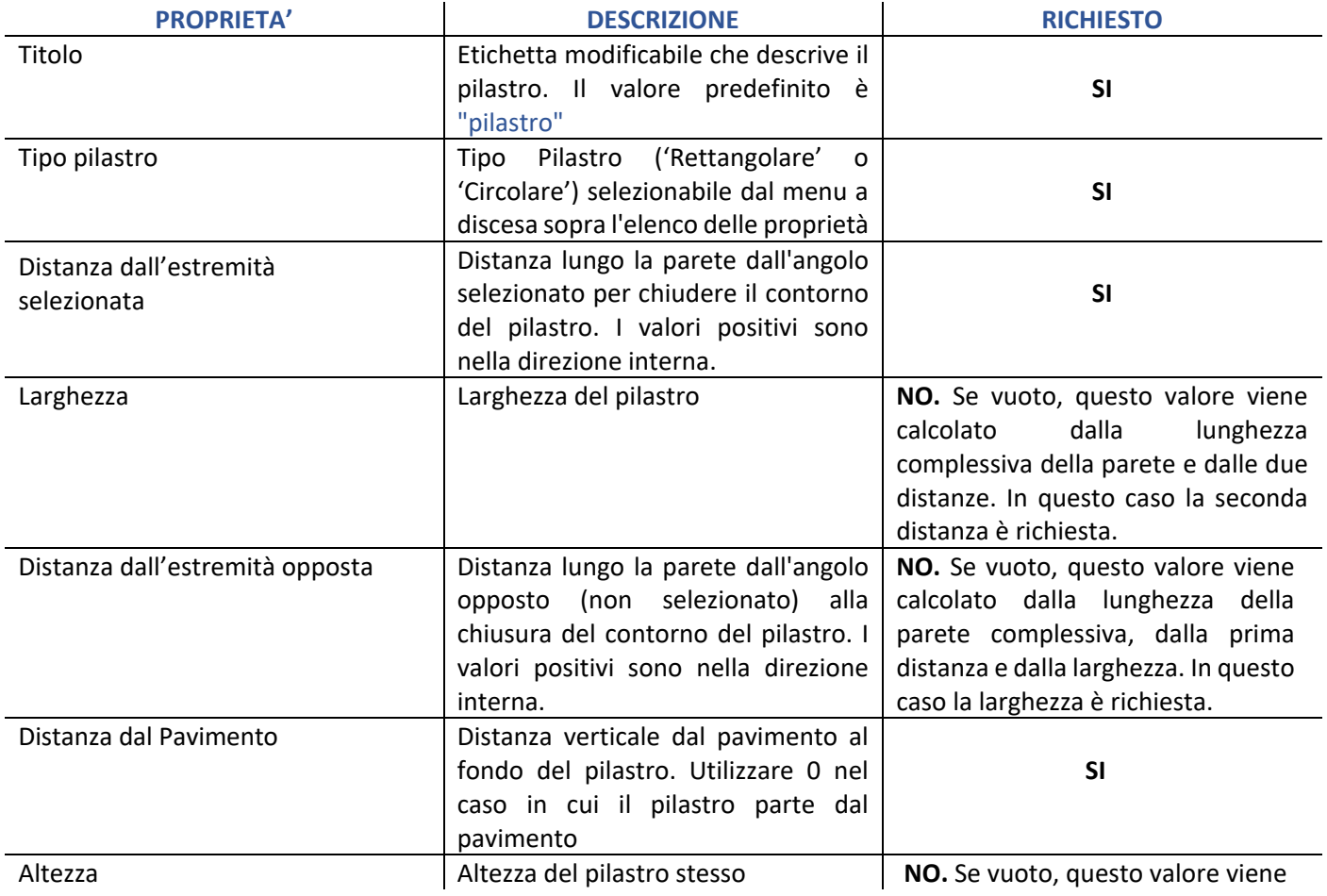

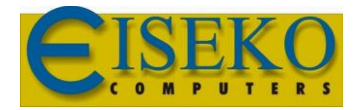

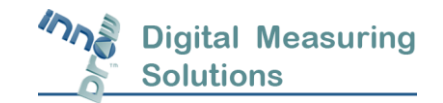

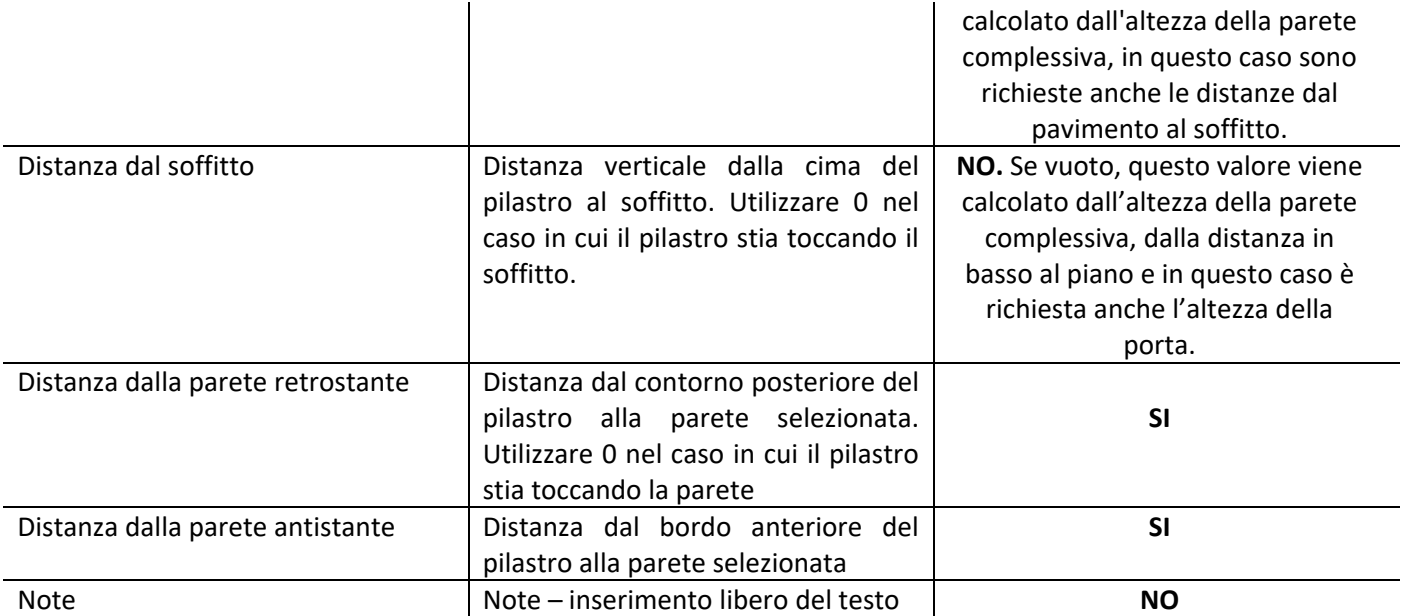

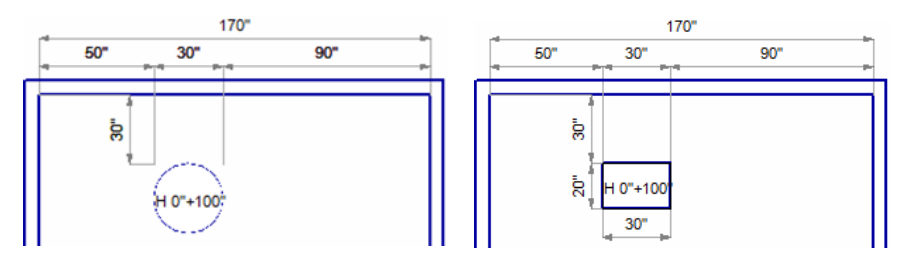

Per inserire un valore per una proprietà, a seconda della proprietà o si seleziona il nome della proprietà, immettendo il valore nell'area di inserimento dei dati sopra e facendo clic su *Applica* oppure si seleziona il valore da un menu a discesa sopra l'elenco delle proprietà. È necessario inserire tutti i valori richiesti in base alla tabella sopra. Al termine, fai clic su *OK*. Il pilastro apparirà con le sue quote e la sua etichetta di testo, vicina ad esso.

#### <span id="page-32-0"></span>5.4 Inserire una scala nel locale

Questa sezione mostra come aggiungere scale al disegno di un locale.

#### Per inserire scale ad un locale:

Clicca sul tasto *Seleziona*  $\Box$  per inserire la modalità di Selezione.

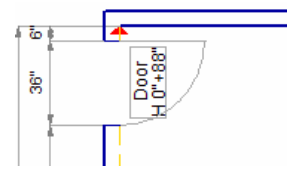

Scorri la linea tracciata dal mouse sulla parete davanti alla quale si desidera aggiungere la scala. Scorrila più vicino alla fine che si desidera essere il punto finale selezionato. La prima distanza viene misurata dal punto finale selezionato.

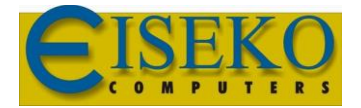

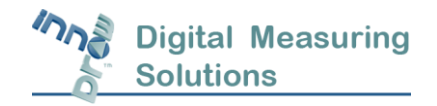

Fare clic sul pulsante *Elementi*  $\left[\frac{m}{n}\right]$ <sup>obstacles</sup> sulla barra degli strumenti di sinistra, fare clic su  $\left[\frac{m}{n}\right]$  sulla sezione

*Elem. Costruttivi* nella finestra di sinistra. Per espandere l'elenco e fare clic su *Scala* nell'elenco degli accessori. Viene visualizzata la finestra di dialogo Proprietà scala (Proprietà – Distanza Dall'estremità Selezionata).

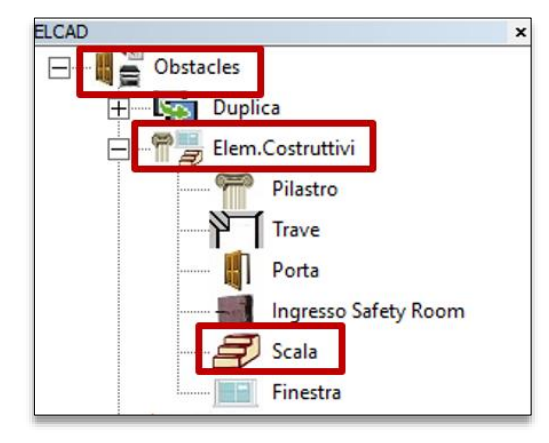

La finestra di dialogo Proprietà scala consente di inserire le proprietà della scala. Le proprietà delle dimensioni vengono visualizzate sul disegno in una casella proprietà adiacente alla posizione delle scale.

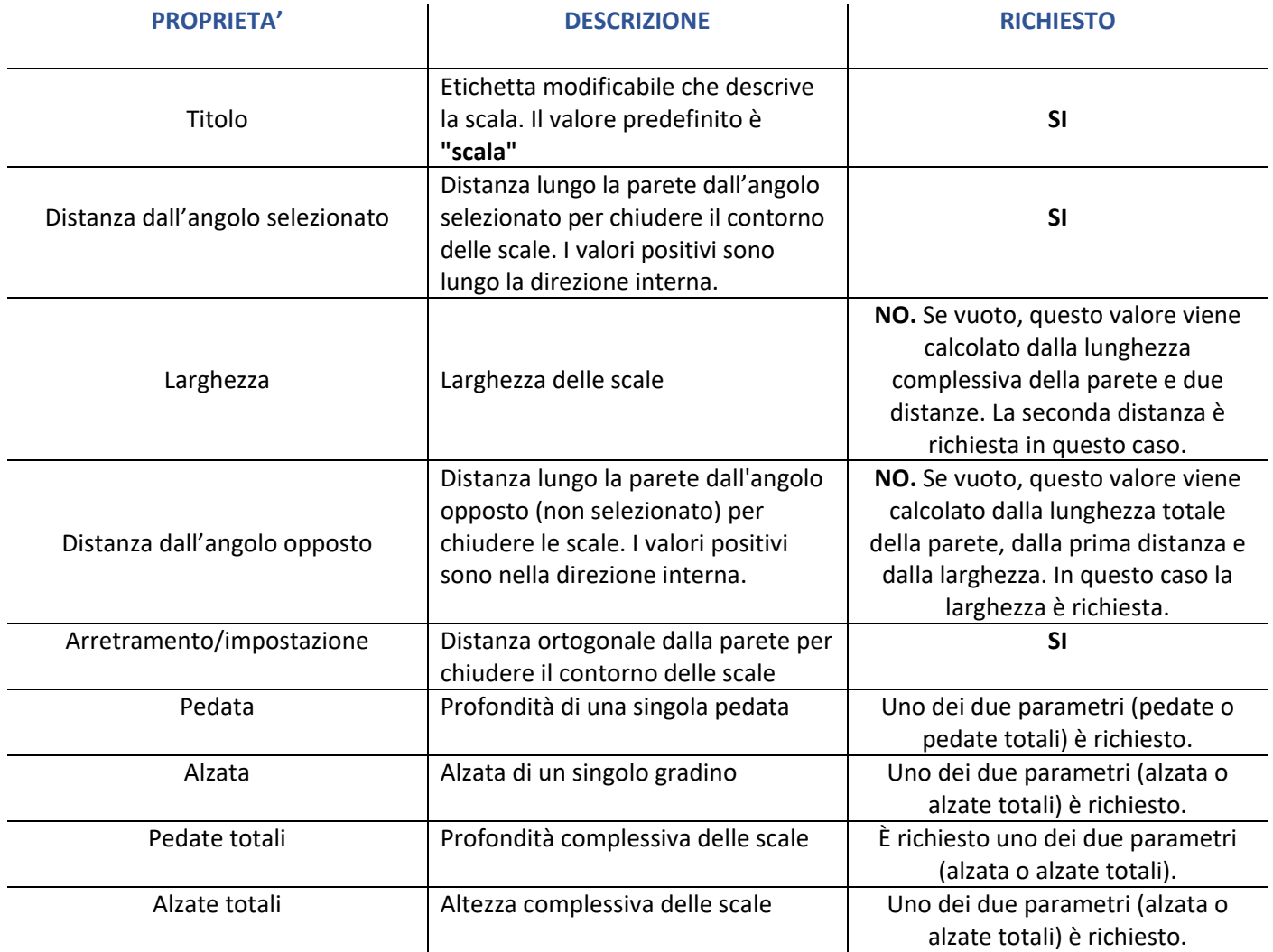

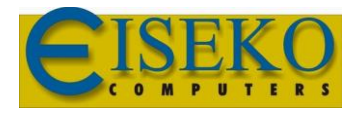

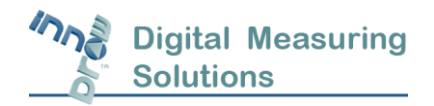

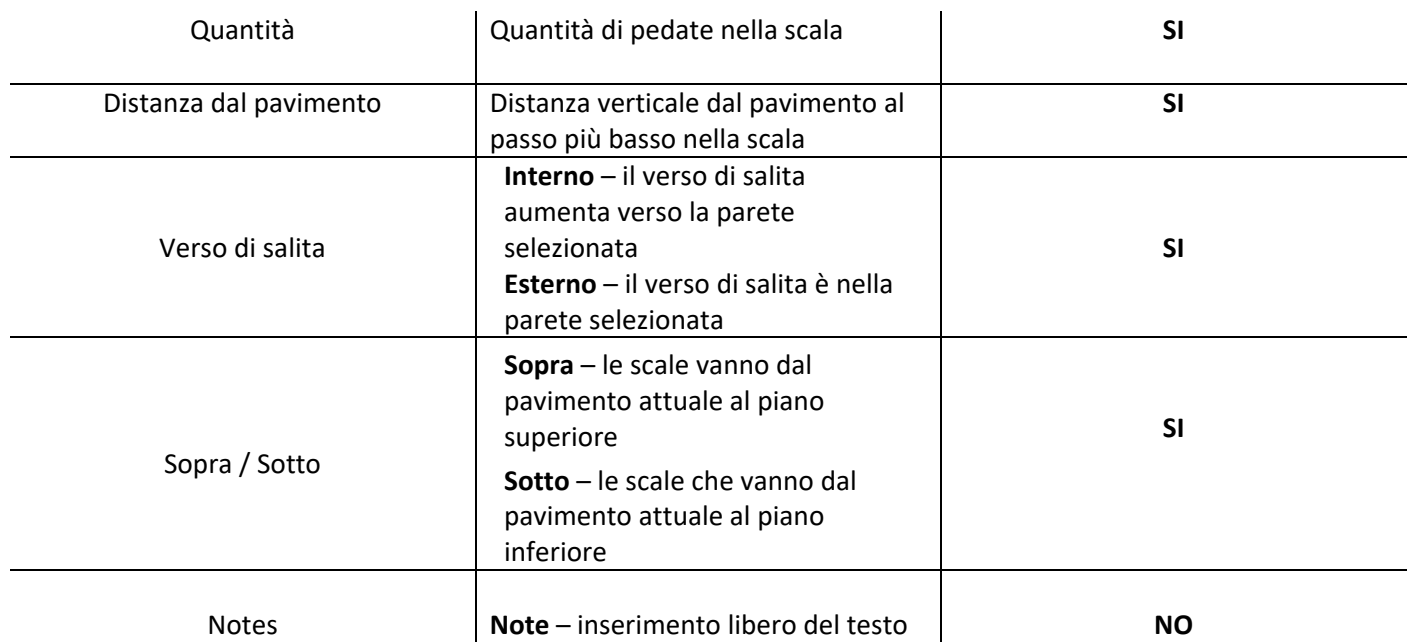

Per inserire un valore in una proprietà, selezionare il nome della proprietà, immettere il valore nell'area di inserimento dei dati nella finestra di dialogo sopra e fare clic su *Applica* oppure selezionare il valore da un menu a discesa sopra l'elenco delle proprietà (per "porta", Proprietà 'interno / esterno' e 'sinistra \ destra').

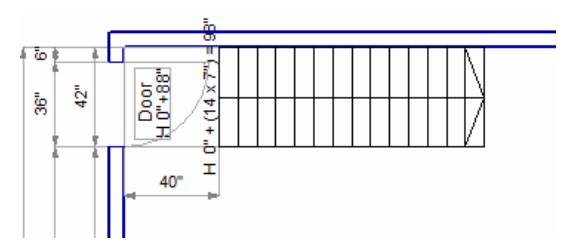

È necessario inserire tutti i valori richiesti in base alla tabella sopra. Al termine, fai clic su *OK.* La scala appare con le sue quote e l'etichetta di testo vicina ad essa.

# <span id="page-34-0"></span>6 Disegnare utilizzando il Sistema di misurazione elettronica Elco

#### <span id="page-34-1"></span>6.1Disegnare in modo semi-automatico

Questa sezione descrive come utilizzare il metro DISTO per eseguire disegni in modo semi-automatico. Migliorare manualmente un contorno della cucina, come descritto nei capitoli precedenti, ma senza inserire quote, poiché per farlo si utilizza il misuratore laser DISTO che rileva e immette automaticamente le quote all'interno del disegno. Il contorno del disegno serve come punto di partenza per la progettazione della cucina in modo simile ai disegni a mano libera basati su modello.

#### <span id="page-34-2"></span>6.2Impostazione

Per utilizzare la modalità semi-automatica di disegno, procedere come segue:

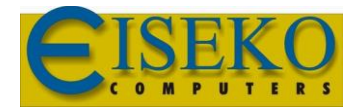

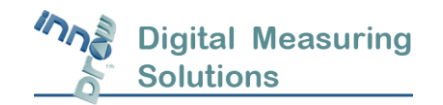

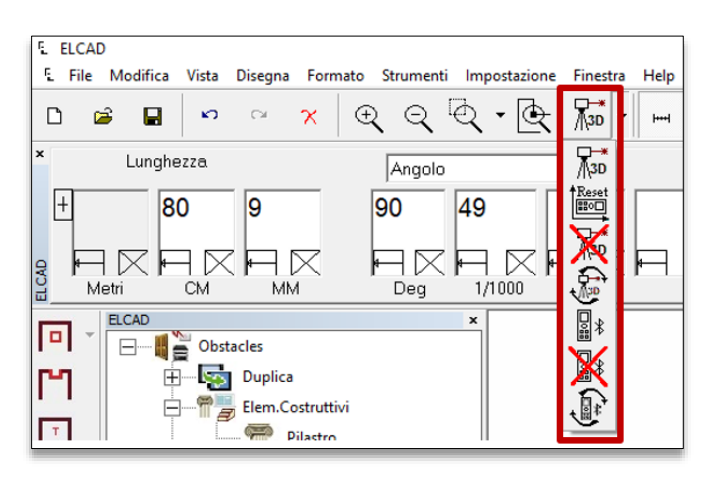

- 1. Se il Sistema Elco è connesso, basta fare clic sul pulsante di modifica del dispositivo di misura<sup>[宋圖</sup>dalla stazione del dispositivo di misura per passare alla modalità Laser. Il pulsante di misurazione del dispositivo dovrebbe passare a  $\mathbb{R}^*$
- 2. Se il sistema ELCO non è collegato, passare alla modalità laser.
- 3. Collegare il DISTO, seguendo la procedura in **Error! Reference source not found** (Errore! Fonte di riferimento non trovata.) (passi 3-5).
- 4. Premere il 2° pulsante sul DISTO.
- 5. Azionare i comandi di misurazione del DISTO come descritto nella sezione successiva.

**Nota:** Quando si realizzano una serie di locali in modalità automatica dopo aver premuto il pulsante **Chiudi**, il sistema passa alla modalità semi-automatica, quindi in questo caso, non è necessario eseguire passaggi 1-3.

#### <span id="page-35-0"></span>6.3 Disto: comandi e misurazione

Questa sezione mostra i comandi di misurazione **DISTO S910** disponibili. La figura mostra l'assegnazione dei comandi ai pulsanti DISTO e le immagini descrivono ciascun comando.

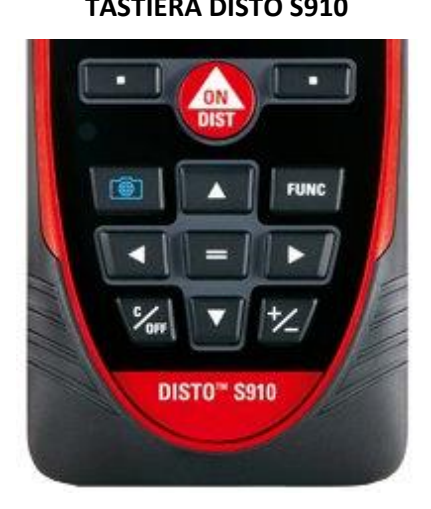

#### **TASTIERA DISTO S910 COMANDI TASTIERA DISTO S910**

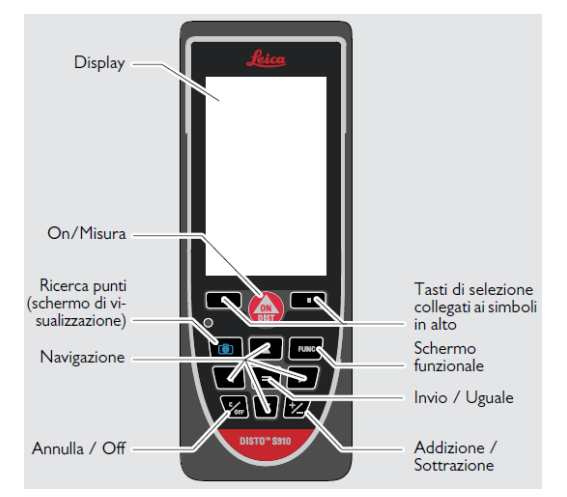

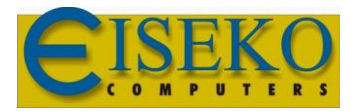

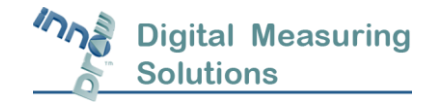

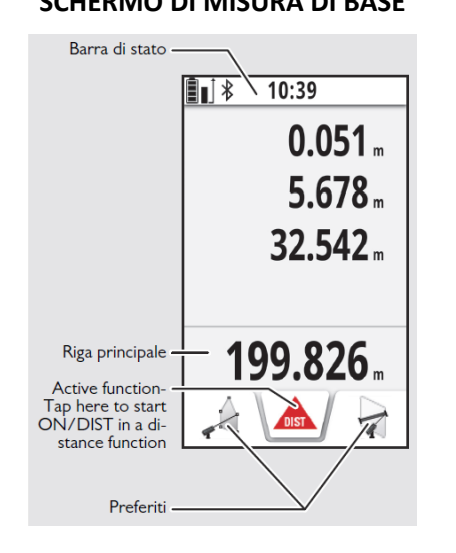

#### **SCHERMO DI MISURA DI BASE SCHERMO DI SELEZIONE**

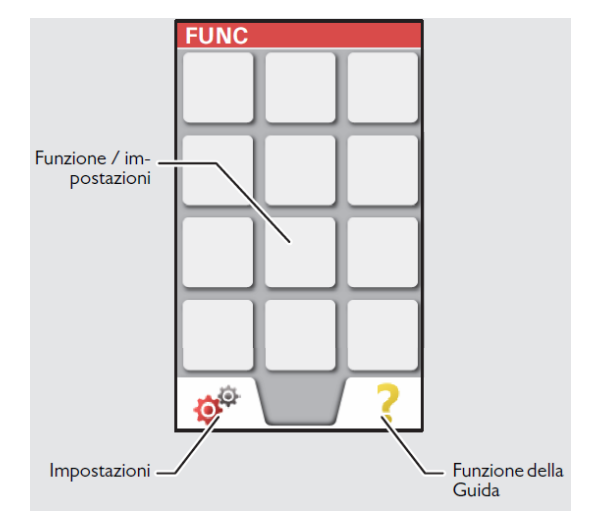

#### **ICONE DELLA BARRA DI STATO IMPOSTAZIONE**

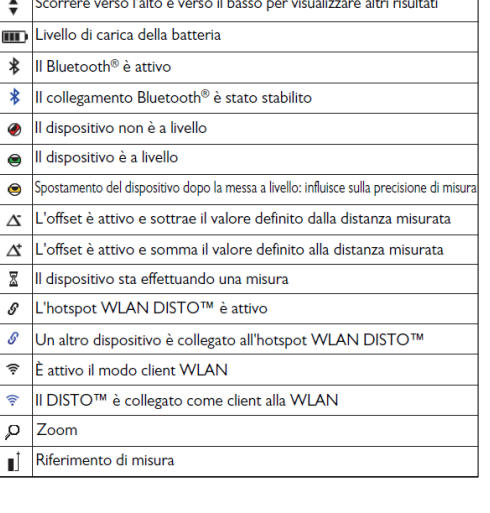

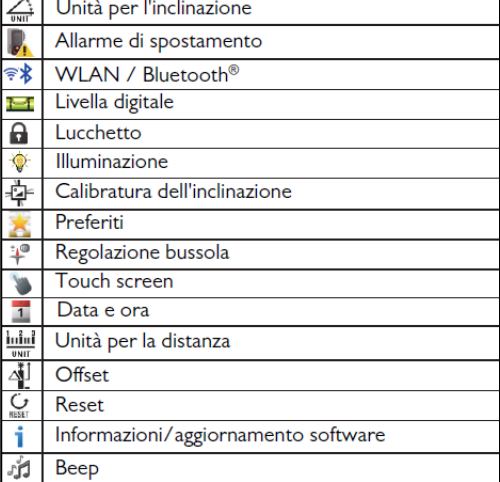

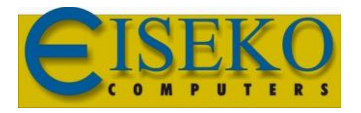

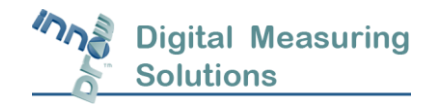

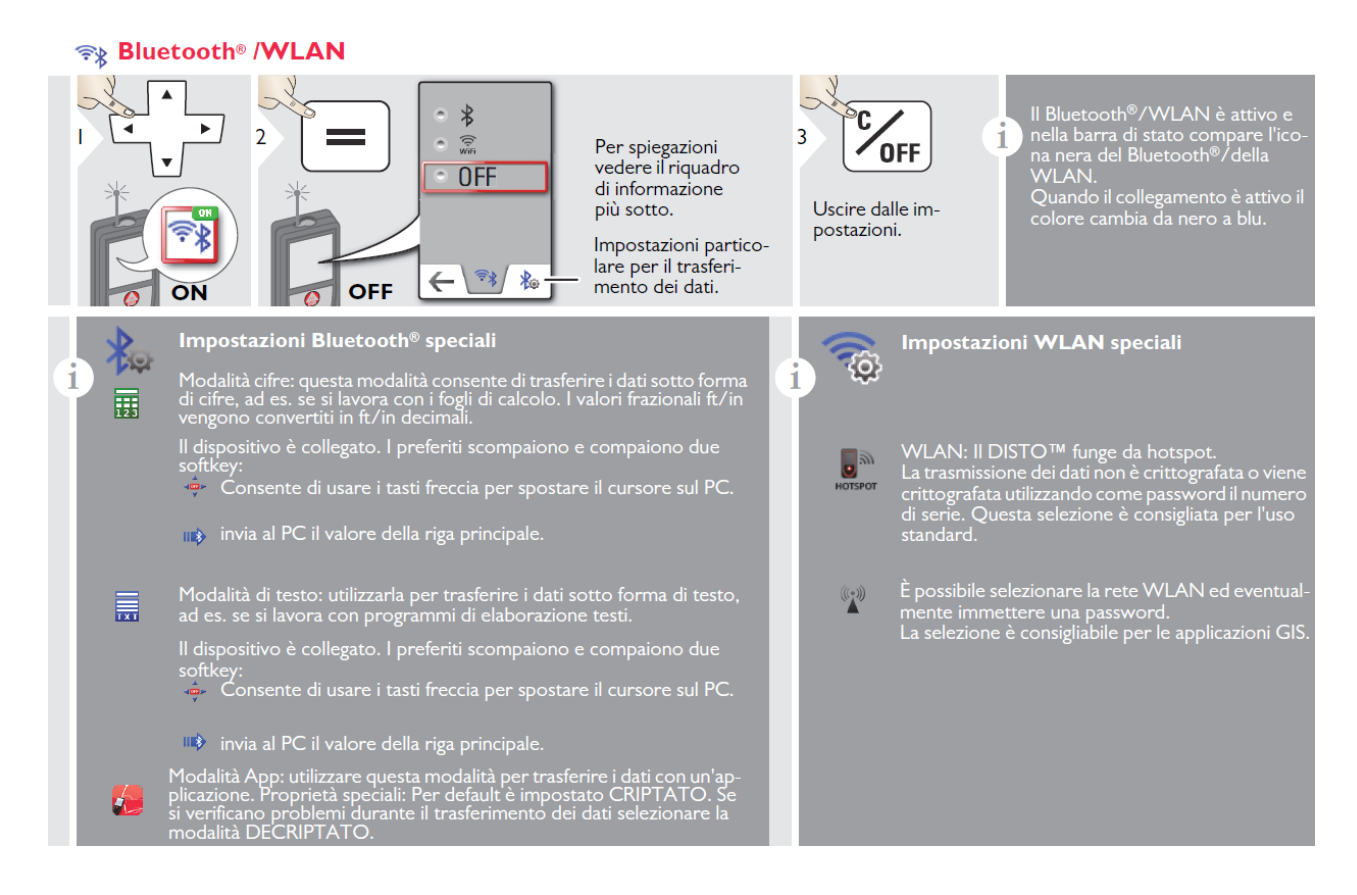

#### <span id="page-37-0"></span>6.4Prendere e inviare una misura agli elementi aggiunti al disegno:

#### Procedura di avvio per aggiungere un elemento:

- 1. Quando viene visualizzata la finestra di dialogo Proprietà di dialogo sullo schermo Utilizzare il pulsante di dialogo Proprietà **su / giù** per accedere alla proprietà desiderata. In alternativa, seleziona una proprietà facendo clic su di esso con una penna o usando le frecce su/giù sulla tastiera.
- 2. Posizionare il DISTO e prendere la misura effettiva per la proprietà selezionata.
- 3. Fare clic sul pulsante Bluetooth >>>  $\frac{1}{2}$  |II Bluetooth® è attivo  $\frac{1}{2}$  |II collegamento Bluetooth® è stato stabilito per trasferire la misurazione del computer. La misurazione viene inserita automaticamente senza dover fare clic sul pulsante *Applica* nel computer.
- 4. Procedere allo stesso modo fino a quando tutte le proprietà richieste sono state misurate.
- 5. Clicca *OK* per terminare.

**Nota:** Il secondo bottone sul DISTO dovrebbe essere premuto. Per ulteriori informazioni sull'utilizzo del misuratore DISTO, fare riferimento al manuale DISTO S910.

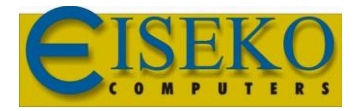

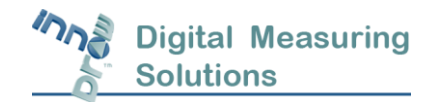

# <span id="page-38-0"></span>7 Comandi di Riferimento

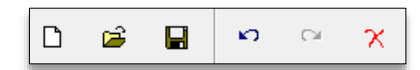

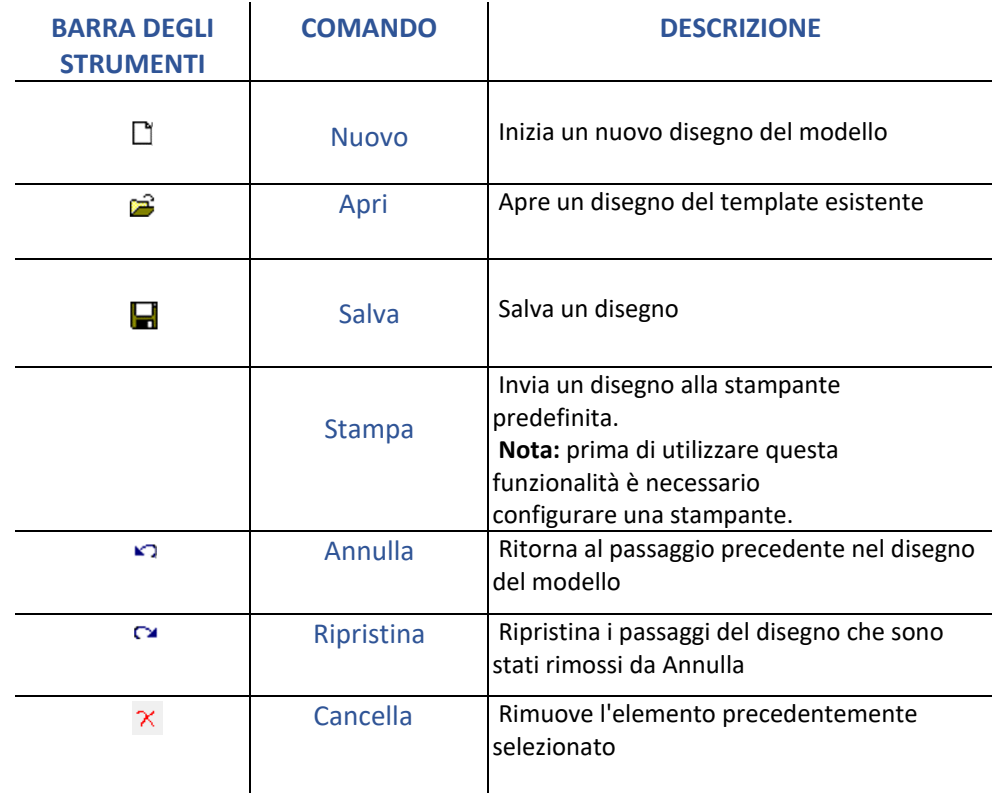

#### <span id="page-38-1"></span>7.1 Standard

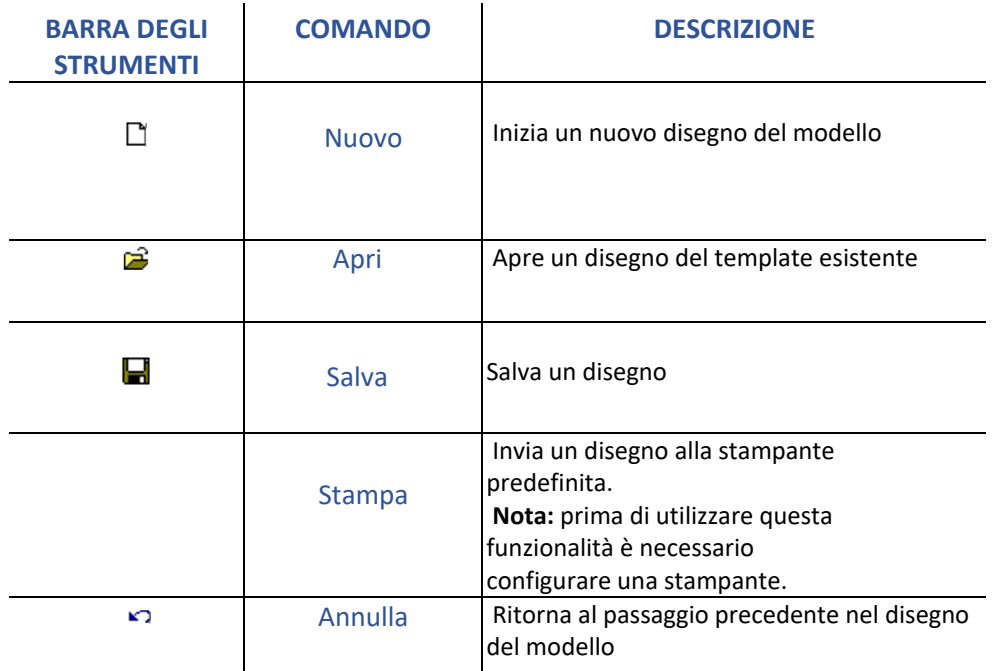

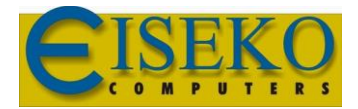

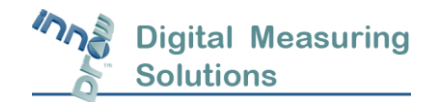

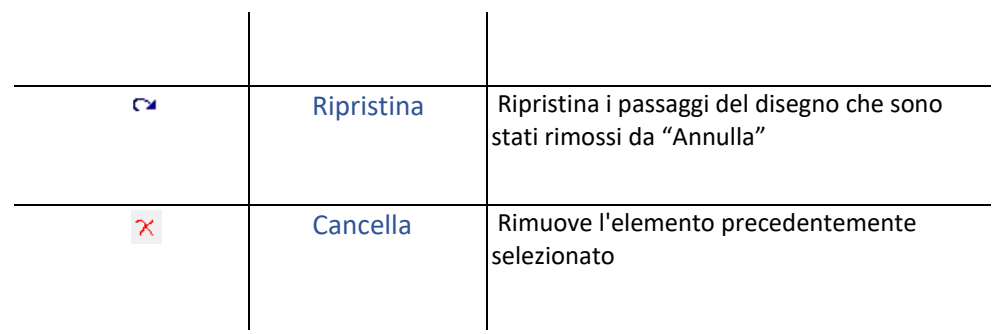

### <span id="page-39-0"></span>7.2 Visualizzazione

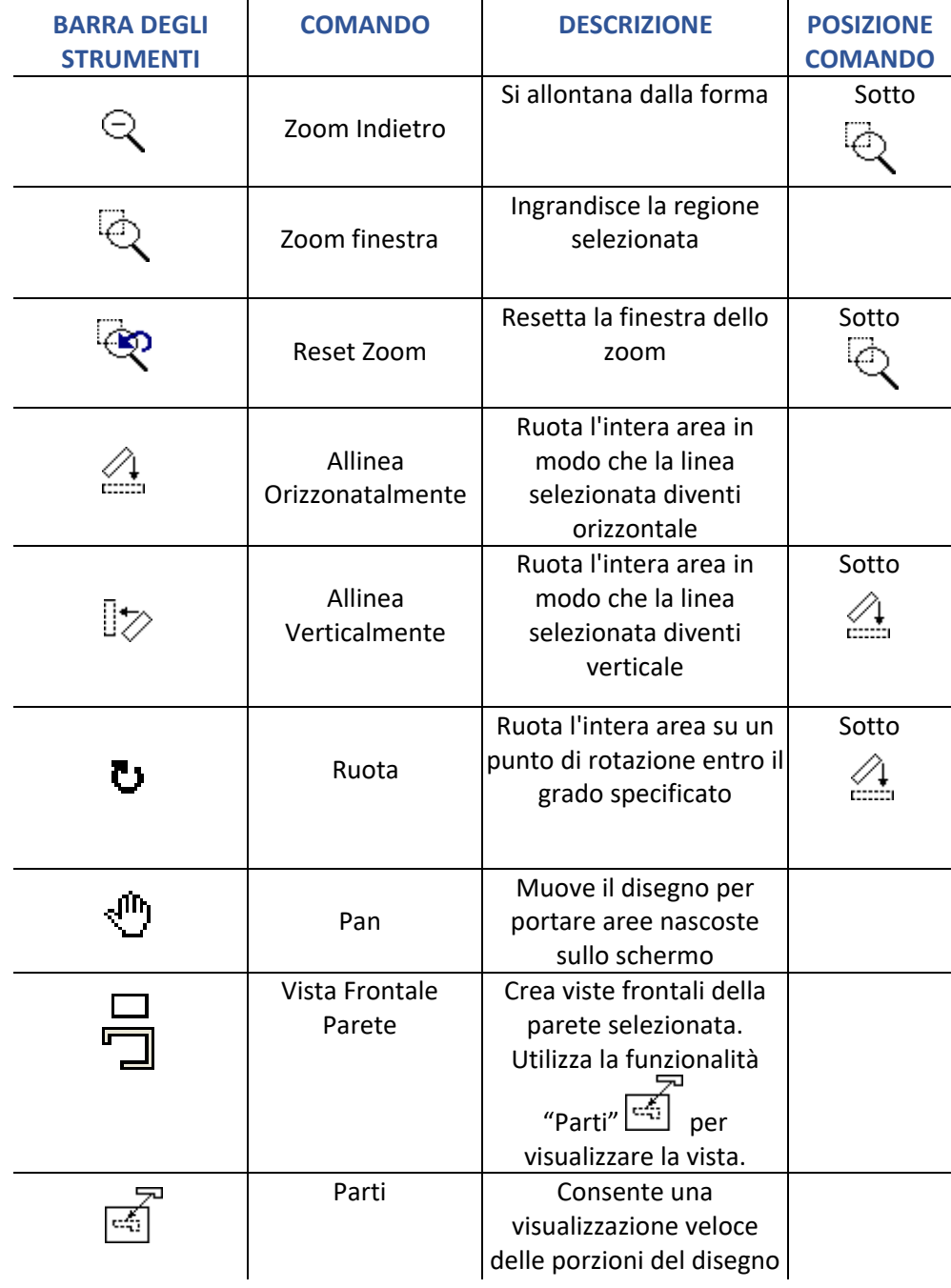

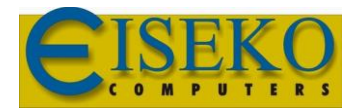

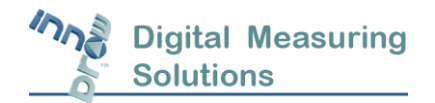

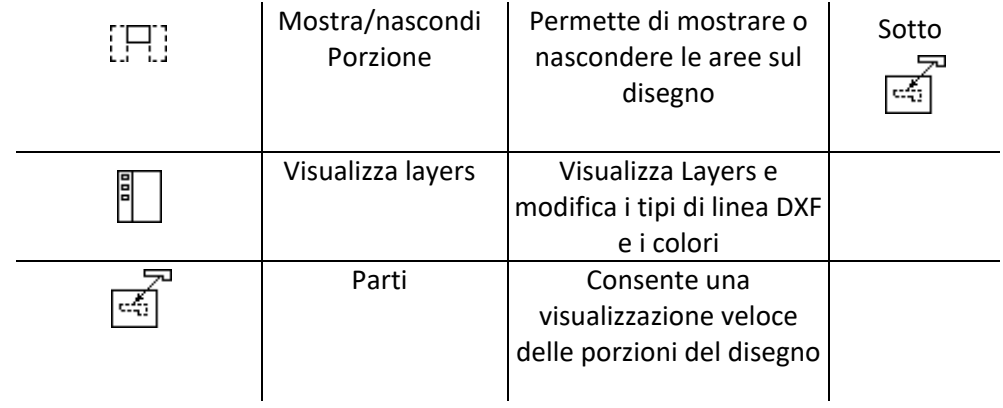

#### <span id="page-40-0"></span>7.3 Gestione

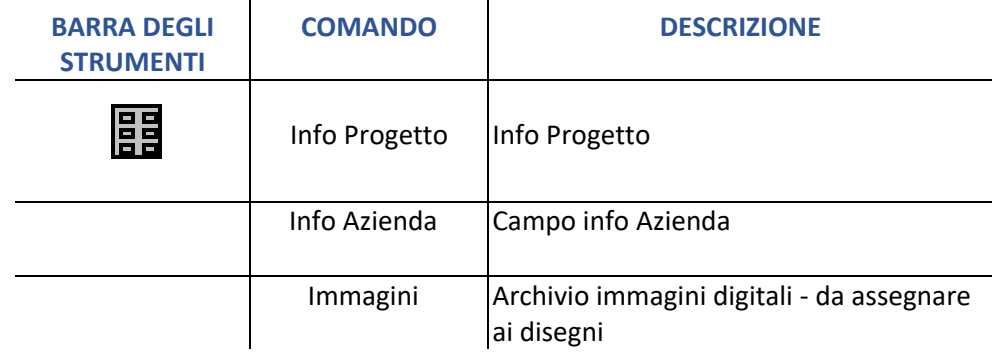

# <span id="page-40-1"></span>7.4 Strumenti di disegno

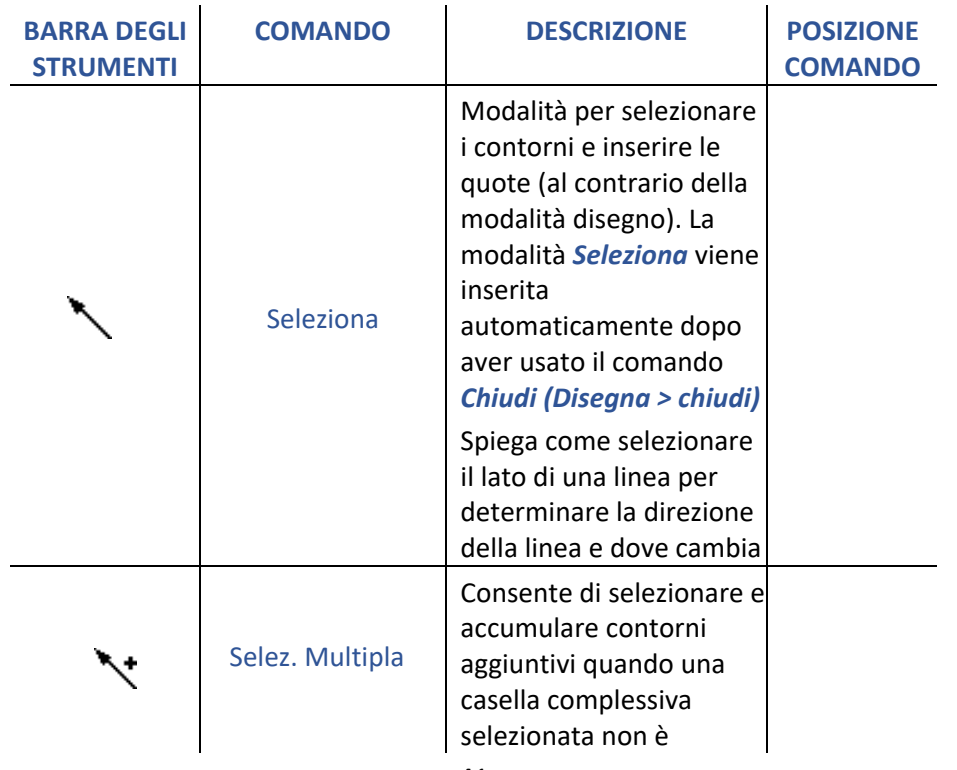

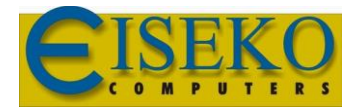

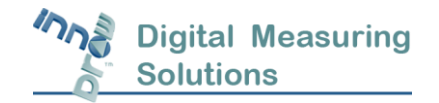

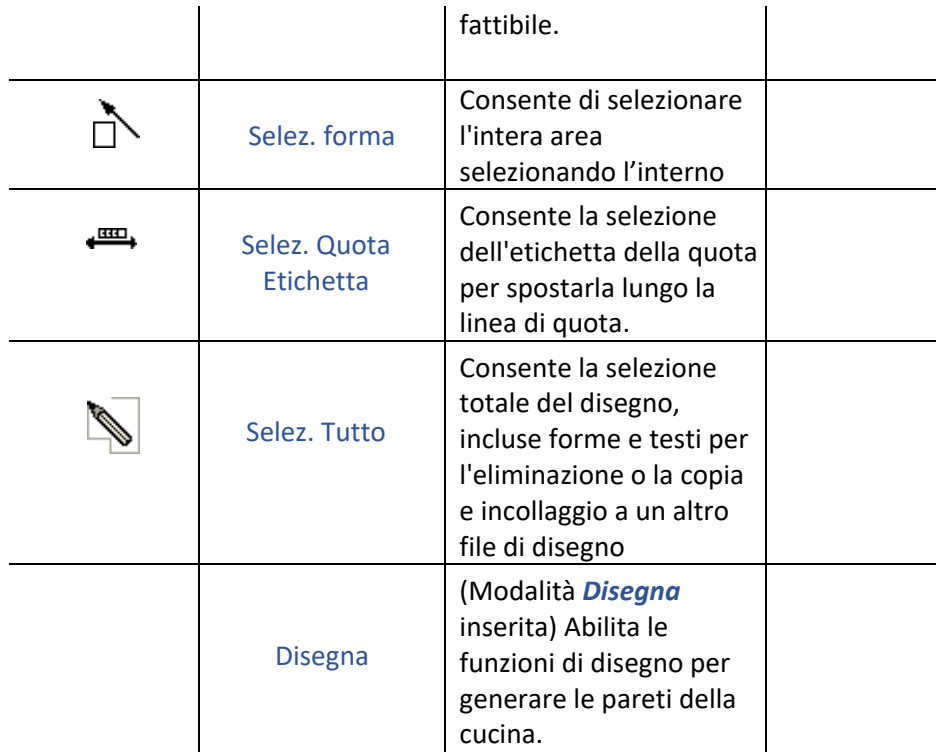

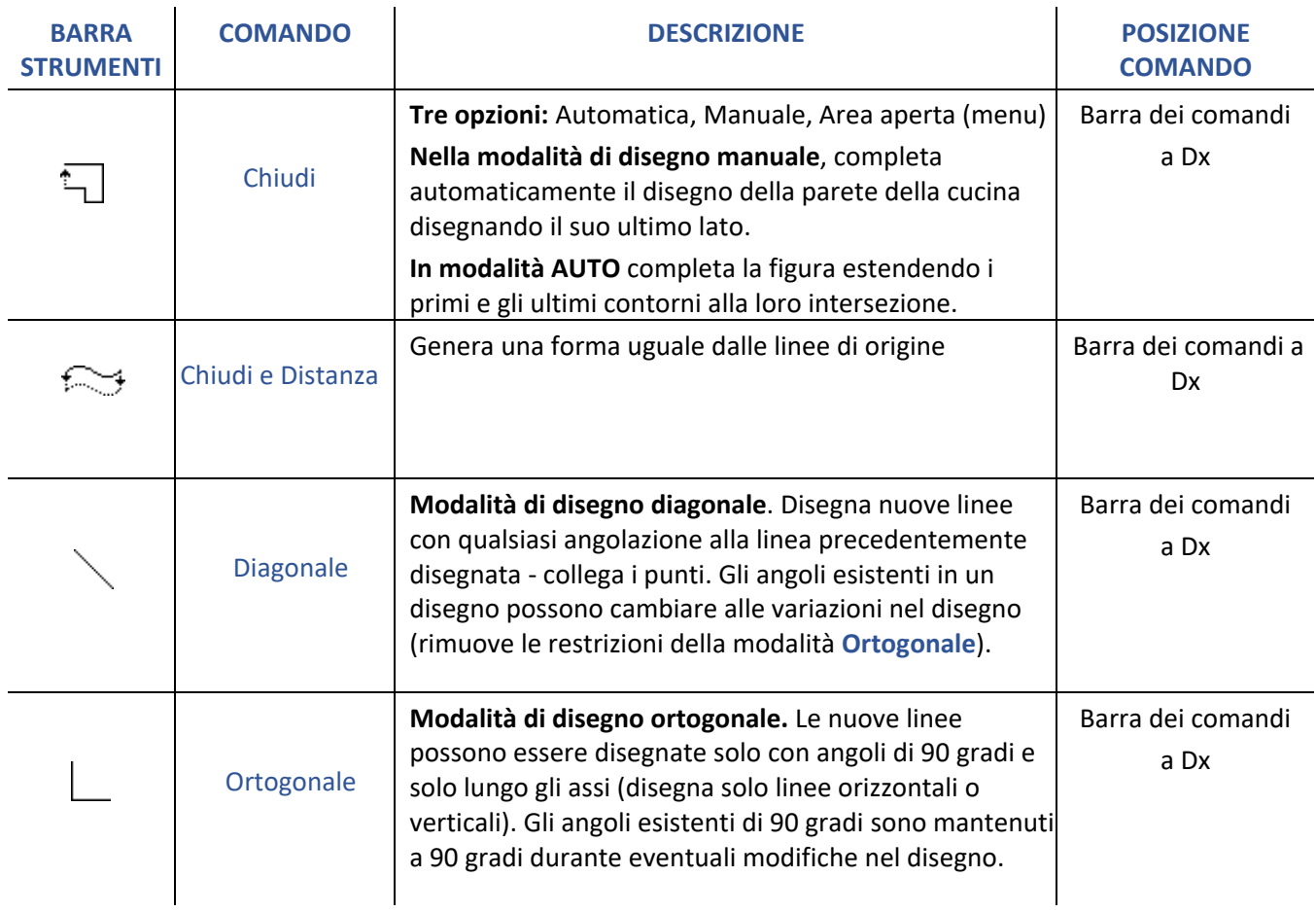

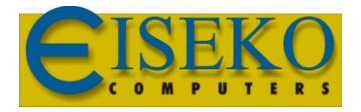

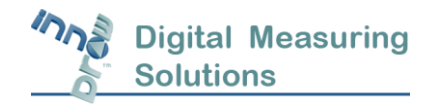

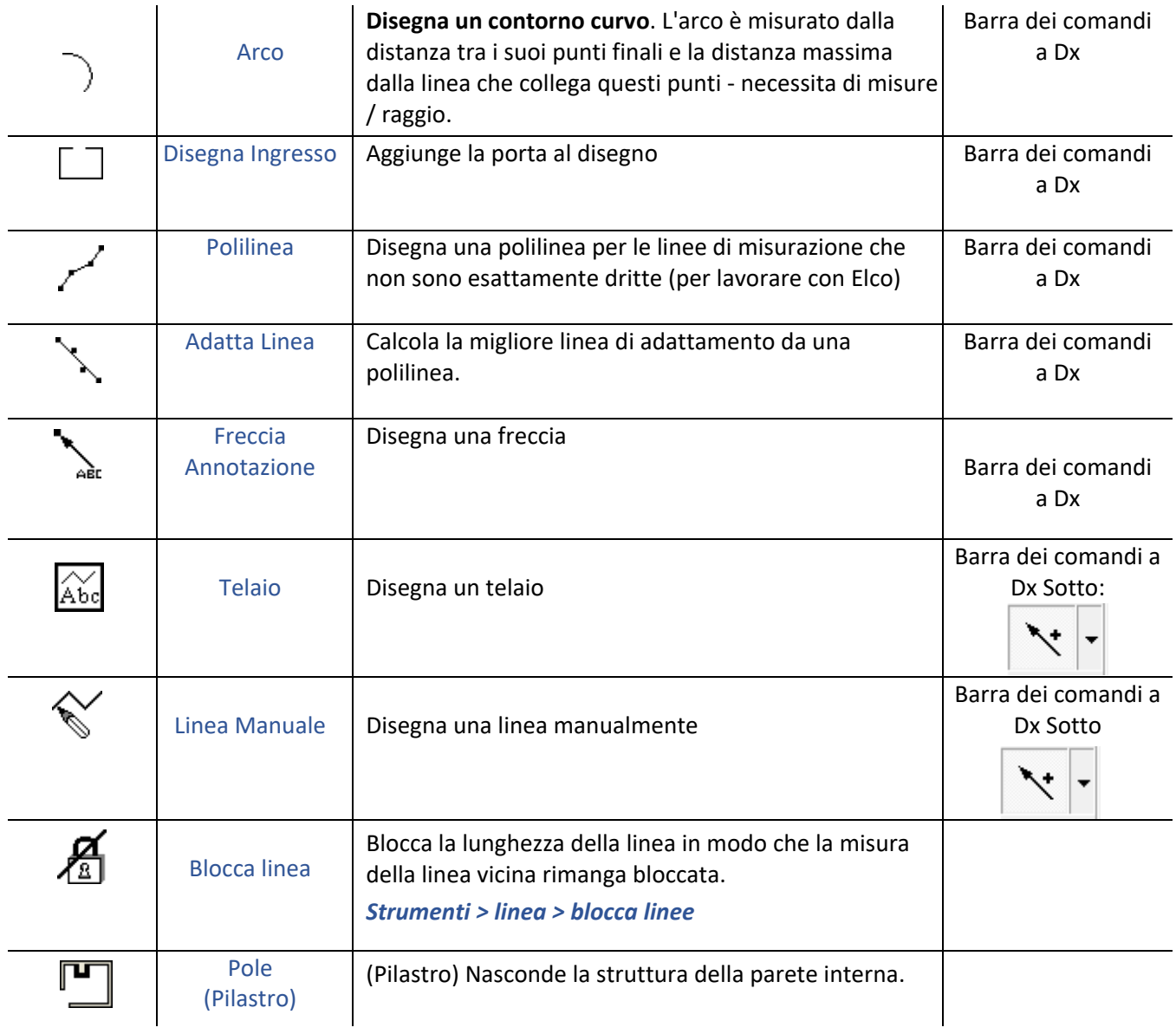

# <span id="page-42-0"></span>7.5 Comandi speciali di disegno

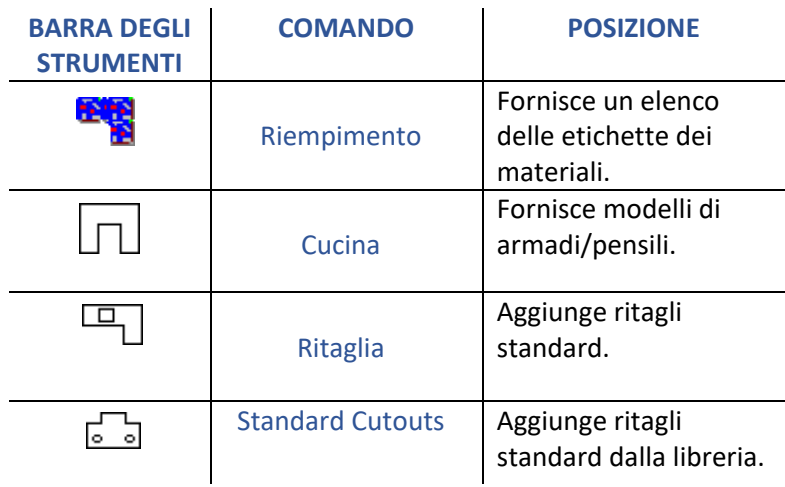

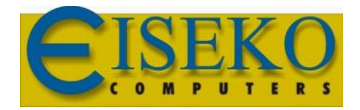

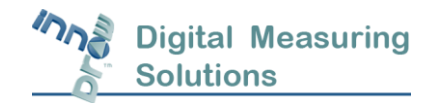

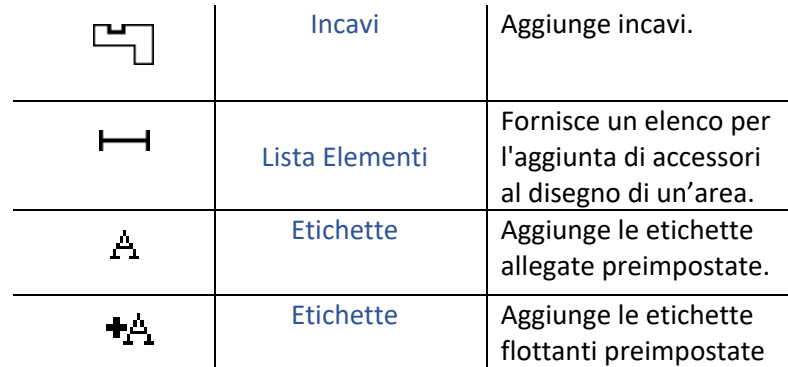

# <span id="page-43-0"></span>7.6 Quote e verifica delle misure

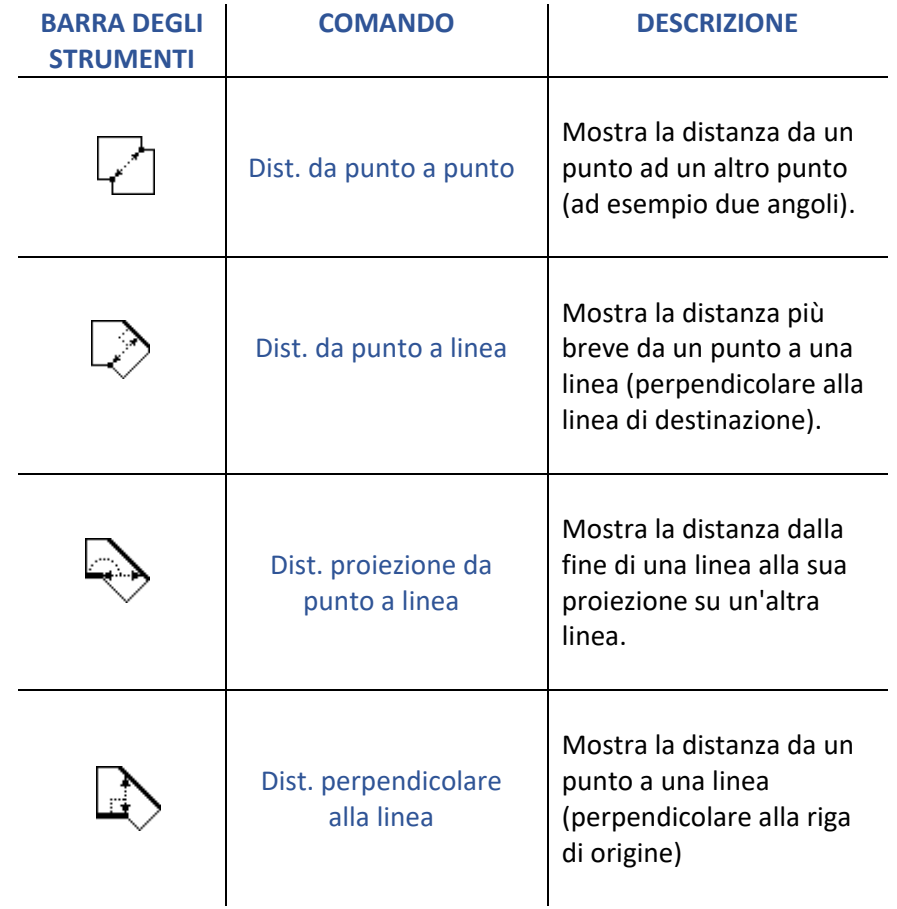

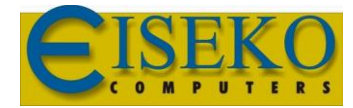

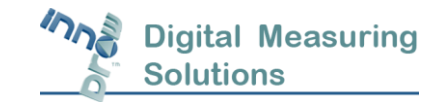

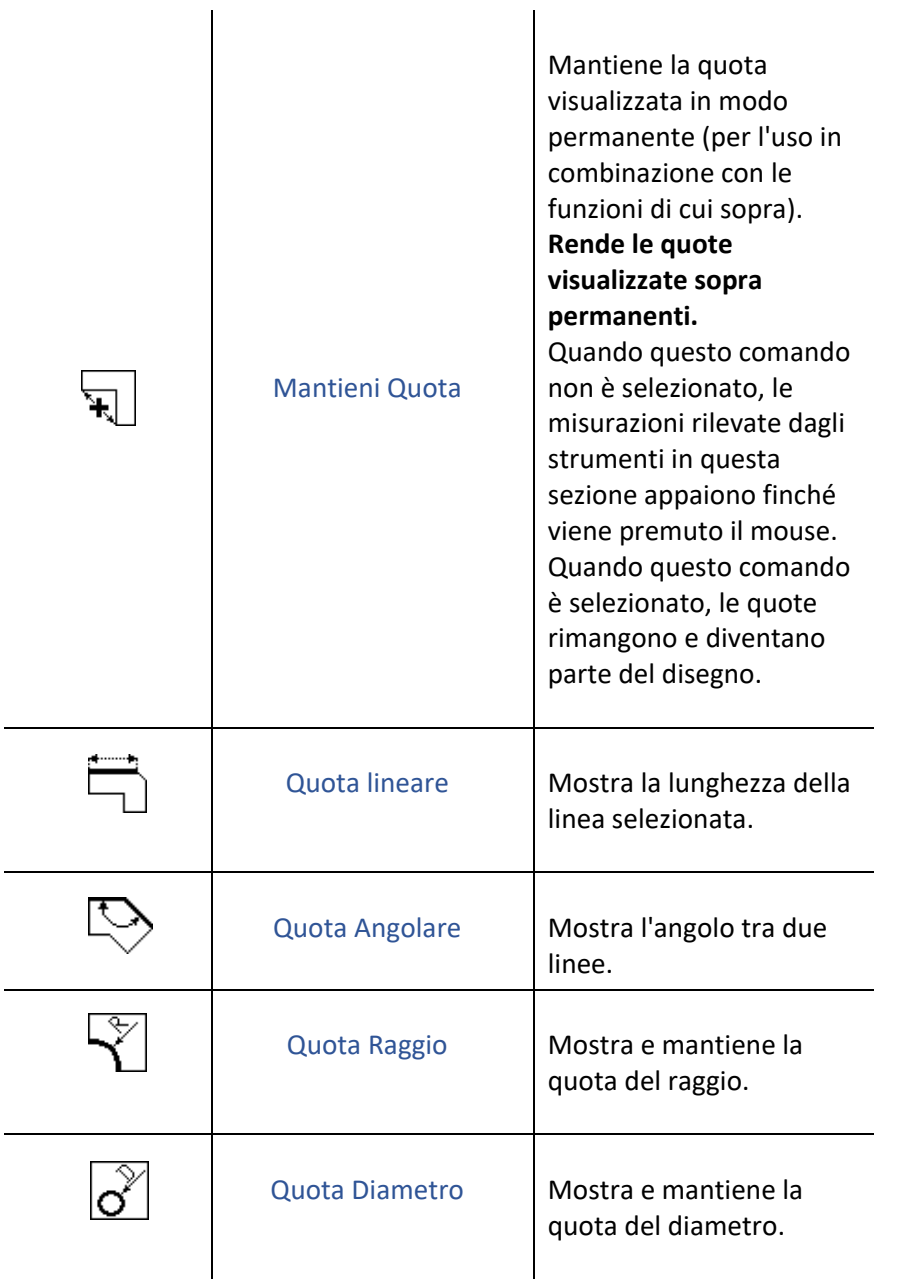